# **User's Guide**

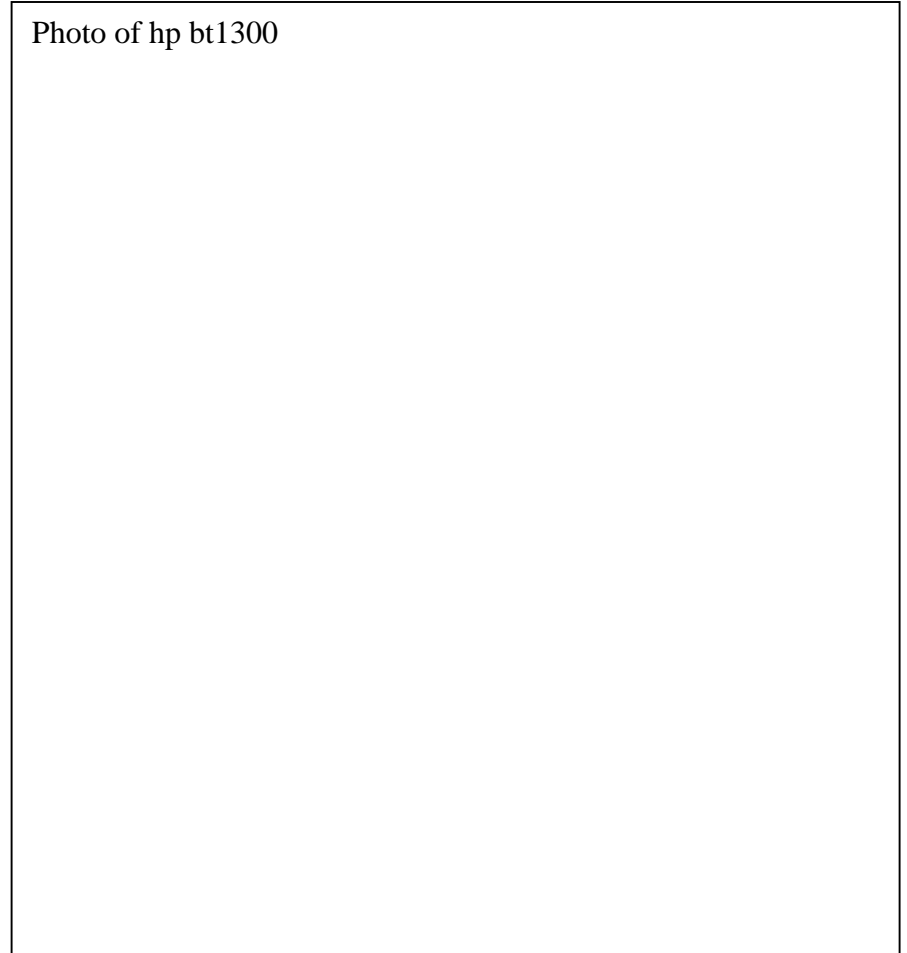

**hp bt1300 Bluetooth wireless printer adapter** 

#### **© 2003 Copyright Hewlett-Packard Development Company, LP**

Reproduction, adaptation or translation without prior written permission is prohibited, except as allowed under the copyright laws.

The information contained herein is subject to change without notice.

#### **Publication Number**

Online Version 1, October 2003

#### **Applicable Products**

J6072A

#### **Trademark Credits**

Microsoft®, MS-DOS®, Windows®, Microsoft Windows® are trademarks or U.S. registered trademarks of Microsoft Corporation.

The Bluetooth word mark and logos are owned by the Bluetooth SIG, Inc. and any use of such marks by Hewlett-Packard Company is under license. Other trademarks and trade names are those of their respective owners.

JPEG software is copyright 1991-1998, Thomas G. Lane. All Rights Reserved. This software is based in part on the work of the Independent JPEG Group.

#### **Warranty**

The only warranties for HP products and services are set forth in the express warranty statements accompanying such products and services. Nothing herein should be construed as constituting and additional warranty. HP shall not be liable for technical or editorial errors or omissions contained herein.

#### **Electromagnetic Specifications**

For electromagnetic specifications, refer to Appendix C in this User's Guide.

#### **Safety Considerations**

Prior to the installation and use of this product, review all safety markings and instructions.

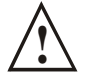

Instruction Manual Symbol. If the product is marked with this symbol, refer to the product manuals to protect the product from damage.

**NOTE:** Denotes important information set apart from the main text.

**CAUTION:** Denotes a hazard that can damage equipment or data.

**WARNING:** Denotes a hazard that can cause injury.

Do not proceed beyond a WARNING or CAUTION notice until you have understood the hazard and have taken appropriate steps.

# **Table of Contents**

### **Chapter 1 – Introduction**

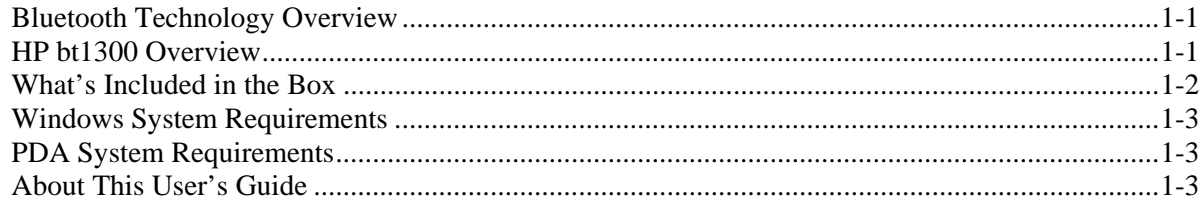

## **Chapter 2 - Hardware Installation Procedures**

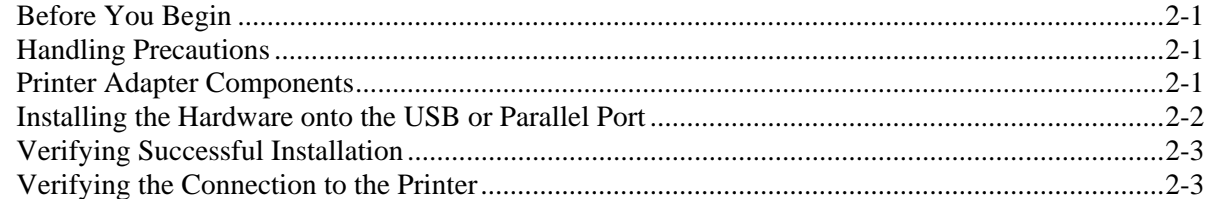

### **Chapter 3 – Printing to your Bluetooth-Enabled Printer**

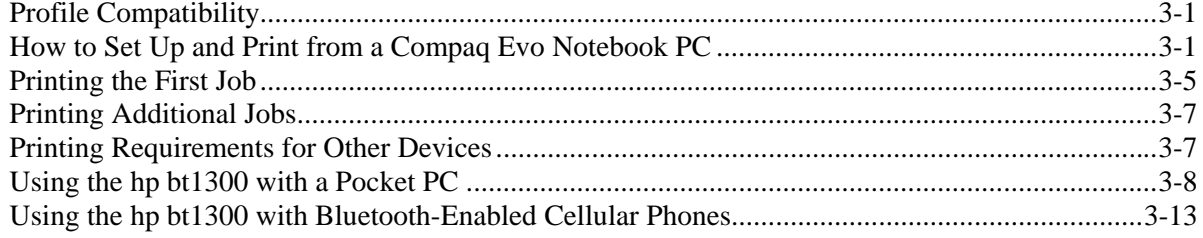

## **Chapter 4 - Configuring Your Printer Adapter**

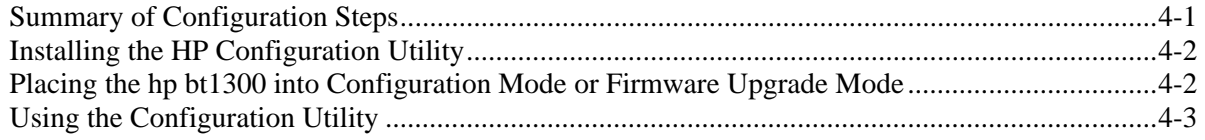

## **Chapter 5 - Troubleshooting**

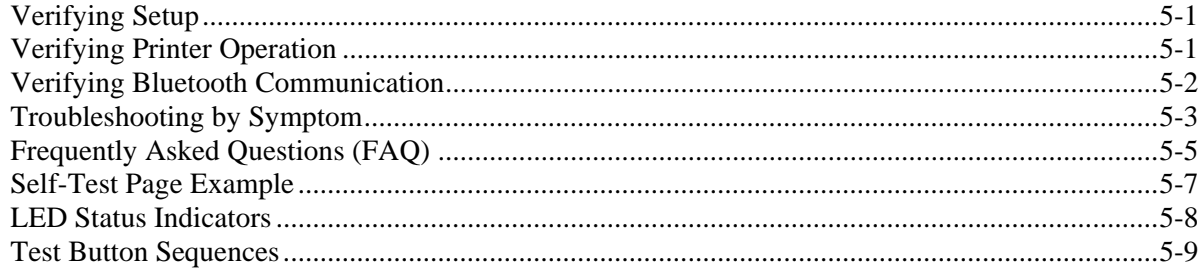

## **Chapter 6 - Where to Get Help**

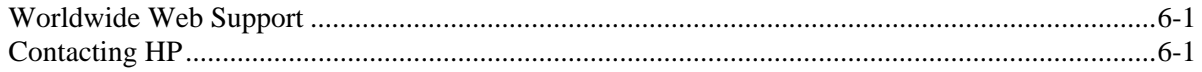

## **Appendix A – Setting Up a Virtual COM Port**

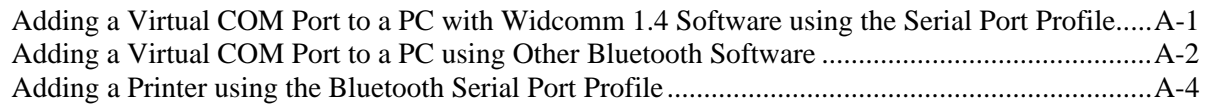

## **Appendix B – Printing from Non-HP Devices**

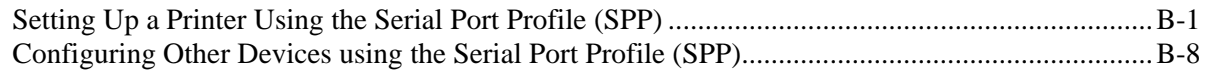

# **Appendix C – Product Specifications**

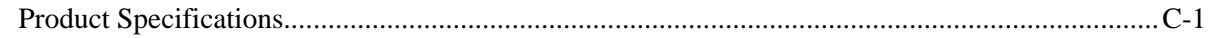

# **Appendix D – Safety and Regulatory Notices**

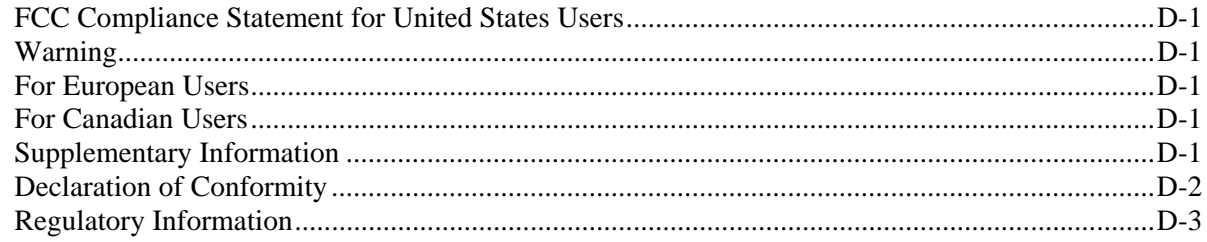

## **Appendix E – Glossary**

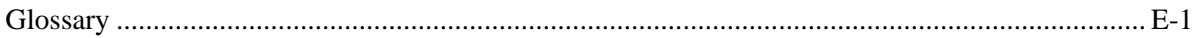

# **Introduction 1**

## **Bluetooth Technology Overview**

Bluetooth<sup>™</sup> is the name of a technology specification for small form factor, low-cost, short-range radio links between PCs, handhelds, mobile phones, and other computing and electronic devices. Bluetooth is a very low power technology that operates in the 2.4 GHz frequency band. The maximum range of operation for Bluetooth communication varies between devices from 10 meters (30 ft) to 100 meters (250 ft).

The communication behavior between two Bluetooth devices is referred to as a profile. A profile dictates what type of communication can take place between two devices. For two devices to communicate accordingly, they both have to support the same profile. The iPAQ Pocket PC-supported profiles are defined in the following sections.

#### **Benefits and Uses**

The ability to form an ad hoc network of up to eight devices (known as a piconet) is one of the biggest benefits of this technology. As an example, this would mean that a piconet could be established in a conference room during a meeting to connect several devices so that information could be shared.

The fact that Bluetooth operates in a wireless environment means users can be much more mobile in their daily operations. For example, with Bluetooth, someone can now print to a Bluetooth local printer instead of a network printer.

Bluetooth does not require a line of site between Bluetooth devices to establish a connection as is needed for infrared communication. Because Bluetooth operates on RF technology, the connection signal is able to pass through walls or from within a bag or briefcase.

With Bluetooth technology, an iPAQ Pocket PC user can perform tasks such as the following:

- Synchronize information with their Bluetooth desktop or notebook PC
- Exchange files with other Bluetooth PDAs
- Access the Internet by connecting to and dialing a Bluetooth mobile phone
- **Print to Bluetooth printers**

### **Hp bt1300 Overview**

The hp bt1300 Bluetooth wireless printer adapter is a wireless print device that plugs directly into the USB or parallel port of your printer. By using the hp bt1300, you can conveniently print from a Bluetooth-enabled desktop or laptop computer and other devices without using a cable. Refer to the Quick-Install Guide provided in the product package for hardware setup information. For additional information on this product, visit the HP web site at www.hp.com/support/bluetoothprinteradapter.

This manual covers installation and configuration of the hp bt1300 for use with computers, pocket PCs (PDAs), or mobile phones that have either embedded Bluetooth capability or are equipped to use an external Bluetooth adapter. A troubleshooting section is also provided in the event that your hp bt1300 does not perform as specified.

The hp bt1300 supports the following profiles:

- **Serial Port Profile (SPP)** allows the use of an emulated serial port for applications that traditionally use a wired serial port interface, such as synchronizing information between an iPAQ Pocket PC and a desktop PC using Microsoft™ ActiveSync, or printing to a Bluetooth printer.
- **Object Push Profile (OPP)** defines the process of pushing or pulling small objects such as a business card, calendar appointment, or a task from one device to another.
- **Hardcopy Cable Replacement Profile (HCRP)** enables a Bluetooth device to communicate with a Bluetooth printer directly for advanced printing capabilities, including management of print jobs, access to specific printer drivers for greater control over formatting, and other printing features. Specific printer drivers are required to use this profile.
- **Basic Printing Profile (BPP)** enables simpler printing from a Bluetooth device to a Bluetooth printer. Using this profile does not require specific printer drivers. Instead, the printer has the capability to decipher the information sent to it so that it can produce the desired format.
- **Basic Imaging Profile (BIP)** defines a method for transferring images from one Bluetooth device (such as a camera) to another Bluetooth device (such as a desktop PC) for storage, editing, or printing.

The hp bt1300 can also be used with other Bluetooth-enabled devices that support these profiles. For information on the installation of these other types of Bluetooth-enabled devices, visit the HP web site at http://www.hp.com/support/bluetoothprinteradapter.

## **What's Included in the Box**

- hp bt1300 Bluetooth wireless printer adapter
- Power supply module
- USB cable
- Quick-Install Instructions
- hp bt1300 Installation CD
- Warranty card

# **Windows® System Requirements**

To optionally configure the hp bt1300 settings using the provided Configuration Utility, your system should include the following components:

- A PC with a 133 MHz or higher processor
- **Microsoft Windows 98SE, ME, 2000, or XP operating system**
- At least 64 MB of RAM (memory)
- At least 10 MB of free hard disk space to install the software
- A CD-ROM drive (to load the software)
- A PC equipped with a Bluetooth USB or PCMCIA card. For a list of compatible Bluetooth USB, PCMCIA and PC adapter cards, visit the HP web site at http://www.hp.com/support/bluetoothprinteradapter.
- Vendor-supplied software for your USB or PCMCIA adapter card that supports one or more of the supported profiles (OPP, BIP, BPP, HCRP, or SPP) is required to run your PC with the hp bt1300.

## **PDA System Requirements**

For information on printing to the hp bt1300 from a Pocket PC operating system or a Palm OS-based PDA (Personal Digital Assistant), refer to the information provided in this user's guide or visit the HP web site at http://www.hp.com/support/bluetoothprinteradapter.

## **About This User's Guide**

This user's guide contains information on system requirements, important safety tips, and instructions on the following:

- Installing the hp bt1300 Bluetooth wireless printer adapter hardware
- Installing the hp bt1300 Configuration Utility
- Configuring the hp bt1300 using the Configuration Utility and Bluetooth software for Windows
- Using the hp bt1300 with a Microsoft Windows system
- Using the hp bt1300 with other Bluetooth-enabled devices such as mobile phones, PDAs, and digital cameras.

# **Hardware Installation Procedures 2**

## **Before You Begin**

The hp bt1300 Bluetooth wireless printer adapter is preconfigured at the factory to allow you to print right out of the box without having to first configure the device. Optionally, you can reconfigure the device (change the Bluetooth device name, enable/disable the discovery feature, select security features, and reprogram the device's firmware) at any time using the provided Configuration Utility (refer to *Chapter 4 – Configuring Your Printer Adapter* in this user's guide for more information).

Before installing the hp bt1300, make sure your printer functions properly. The hp bt1300 supports a parallel or USB connection to your printer; however, both connections cannot be used simultaneously. Ensure that you have properly installed your Bluetooth adapter and sending device software on your Bluetooth-enabled device as described in the documentation for the device.

## **Handling Precautions**

The hp bt1300 is designed to withstand normal handling procedures, but reasonable precautions should be exercised during installation, particularly with regard to static discharge. Be sure you are properly grounded by touching an unpainted metal portion of the printer chassis while installing the hp bt1300.

## **Printer Adapter Components**

The hp bt1300 hardware includes the following components (see diagram on the next page):

- **Power connector** The power supply cable plugs into this connector.
- **Test button**  $\mathbf{D}$  Pressing this button for less than three seconds will print a test page on the printer. Pressing and holding this button for more than four seconds while applying power to the device will reset the hp bt1300 to factory default settings.
- *LED status indicators* A blue LED (Light Emitting Diode) indicates Bluetooth connectivity and Bluetooth activity status. A bi-colored LED indicates the operational status of the hp bt1300. A green color indicates a ready state, and an amber color indicates an error condition. When in the configuration mode, the bi-colored LED will cycle between amber and green. Refer to *Chapter 5 – Troubleshooting* for detailed LED status light descriptions.
- *USB port* This port is used for connecting the hp bt1300 to a USB printer. Refer to *Chapter 4 – Configuring Your Printer Adapter* for instructions on how to use the USB port.
- **Parallel Port** This port is used for connecting the hp bt1300 to the parallel port of a printer equipped with a 25-pin Centronics interface.

**NOTE:** If the hp bt1300 does not match up to the parallel port on your printer, you will need an IEEE 1284 B-female to C-male cable adapter to connect the hp bt1300 to the parallel port of your printer. The cable adapter can be ordered on the web at the following web sites or other web sites you may prefer (www.hp.com, www.pccables.com, or www.blackbox.com).

With certain printers, a B-female to C-male cable (mfg. Part number: mpicc030) may be needed. This cable can be found and purchased on the HP website or from other vendors on the web using a search engine and typing "mpicc030" in the search box.

## **Installing the Hardware onto the USB or Parallel Port**

- 1. Connect the hp bt1300 directly to either the USB or IEEE 1284-compliant parallel port of the printer as shown below. You cannot use both connections simultaneously.
	- If you connect the hp bt1300 to the parallel port, be sure to secure the metal locking clasps located on each side of the parallel connector to prevent the hp bt1300 from being accidently disconnected.
	- If you connect the hp bt1300 to the USB port of the printer, use the supplied Velcro tabs to attach the printer adapter to the printer or other convenient surface.

**IMPORTANT:** The hp bt1300 can be connected to either a USB or parallel connection. You cannot use both connections simultaneously.

2. Plug the power supply module into a suitable AC wall outlet, and then plug the power supply cable into the hp bt1300 as shown below. When power is applied to the hp bt1300, the blue and amber LEDs on the device will blink momentarily as it performs self-checking diagnostics. Refer to *Chapter 5 – Troubleshooting* in this user's guide for detailed LED status light descriptions.

**NOTE:** If you are using the USB connection, the external power supply is required.

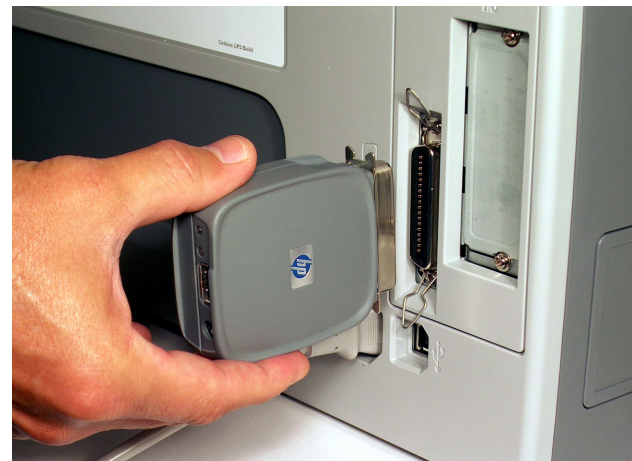

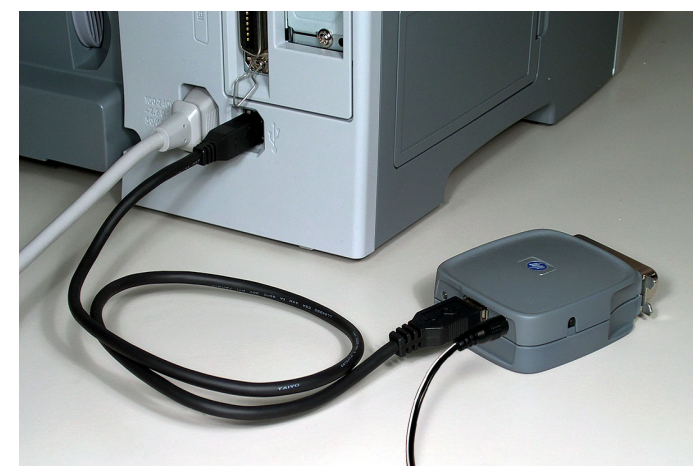

Installing the hp bt1300 onto the parallel port lnstalling the hp bt1300 using the USB connection

## **Verifying Successful Installation**

After the hp bt1300 is attached to the printer and powered ON, it will perform a brief startup sequence:

- 1. The bi-colored LED (amber) and the blue LED will blink three times simultaneously.
- 2. The bi-colored LED will alternately blink amber and green twice. The blue LED will not light.
- 3. The bi-colored LED will illuminate green continuously, and the blue LED will blink continuously, indicating a ready state. After Bluetooth connectivity has been established, the blue LED will illuminate continuously.

**NOTE:** If the bi-colored LED does not illuminate green continuously after the device has finished its startup sequence, then there may be an error. Refer to *Chapter 5 – Troubleshooting* in this user's guide for help.

## **Verifying the Connection to the Printer**

To verify the connection, make sure that both the hp bt1300 and the printer are powered on and ready.

Then print a test page by momentarily pressing the test button  $\Box$  on the hp bt1300 for about one second. If the test page prints successfully, then the hp bt1300 is ready to print, providing that the client computer and sending device are ready to print.

If the test page does not print, check to make sure that the hp bt1300 is securely connected to the printer. Also, ensure the printer is operating properly and has a sufficient supply of paper and toner or ink. Switch the hp bt1300 off and then on again, and then try printing the self-test

page again by pressing the test button  $\Box$  for about one second. If you cannot print a test page, refer to *Chapter 5 – Troubleshooting* in this user's guide.

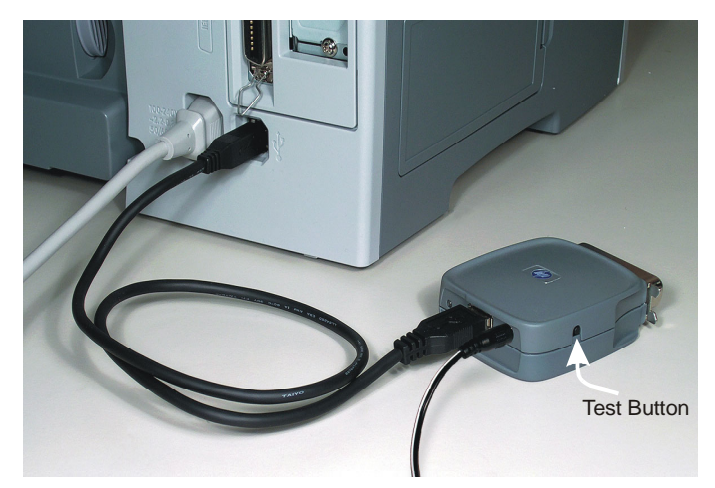

# **Printing to your Bluetooth-Enabled Printer 3**

## **Profile Compatibility**

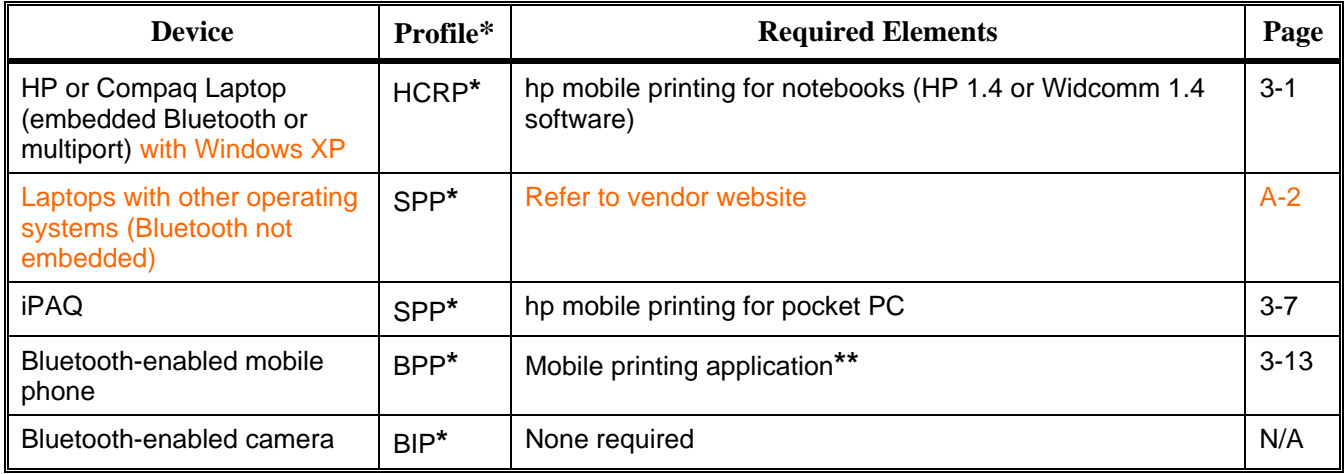

**\***Refer to "hp bt1300 Overview" in Chapter 1 for profile definitions.

**\*\***The mobile printing application only applies to Nokia 60 series phones. For details, refer to the Nokia website at **www.nokia.com**.

## **How to Set Up and Print from a Compaq Evo Notebook PC**

**NOTE:** The following procedure requires a Compaq Evo notebook PC with HP 1.4 or Widcomm 1.4 Bluetooth software. If you need to upgrade your software, go to the HP Support web site at www.hp.com/support/bluetoothprinteradapter.

#### **To set up a printer for a Compaq Evo notebook:**

1. Click the Bluetooth icon to open *My Bluetooth Places*.

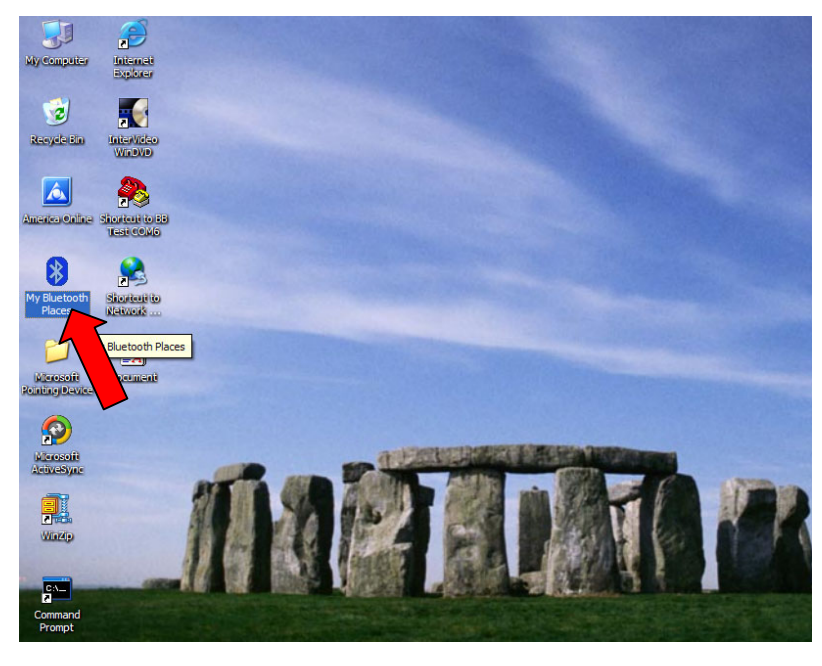

HP Printer Adapter User's Guide 3- 1

2. Click on *Search for Devices in Range*.

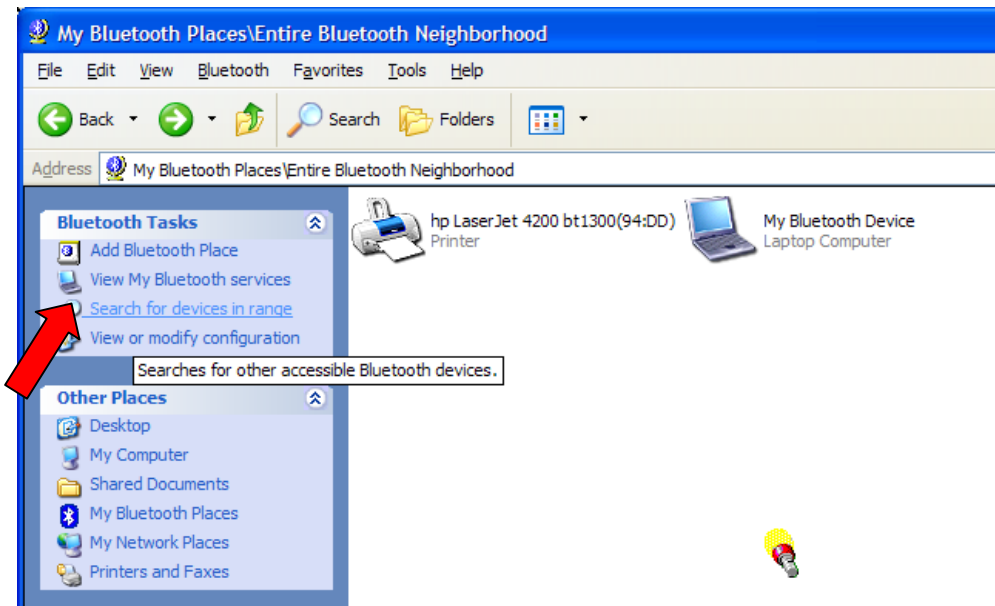

3. Once all available printers are discovered, right-click on the printer you want to install.

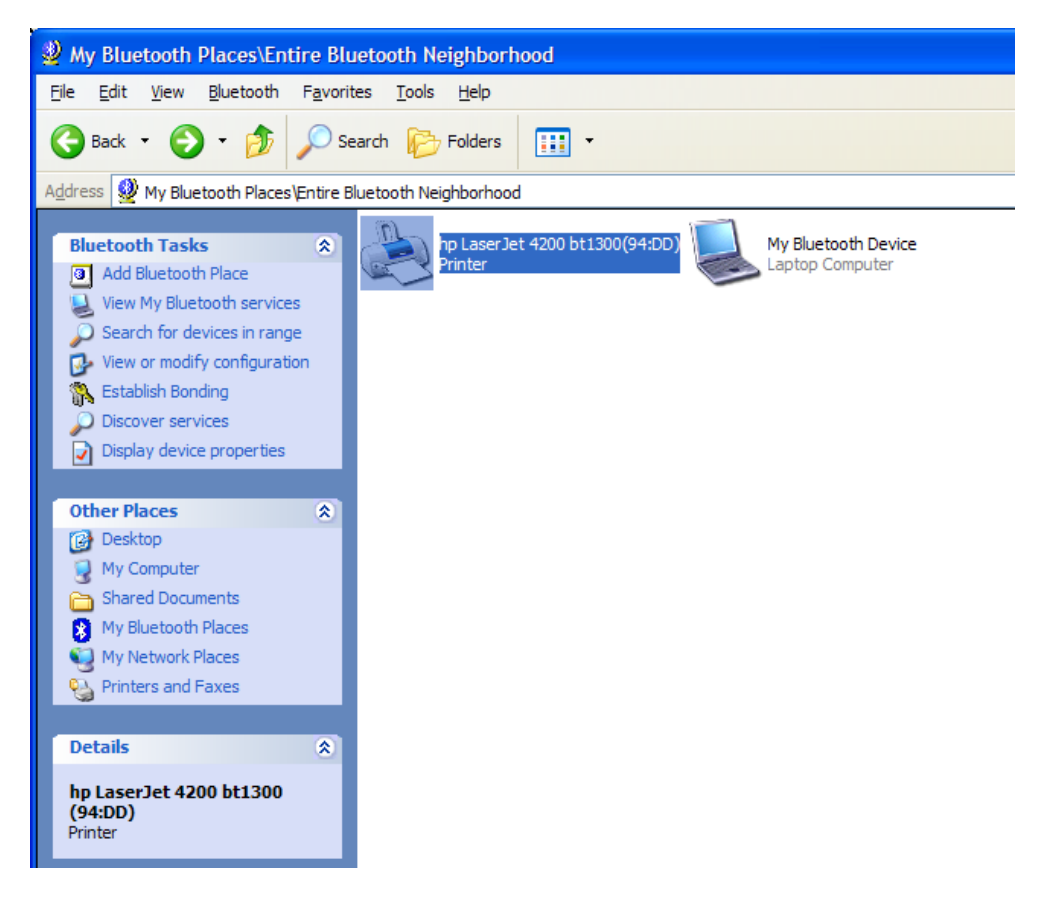

4. Select *Add Printer* from the pull-down menu.

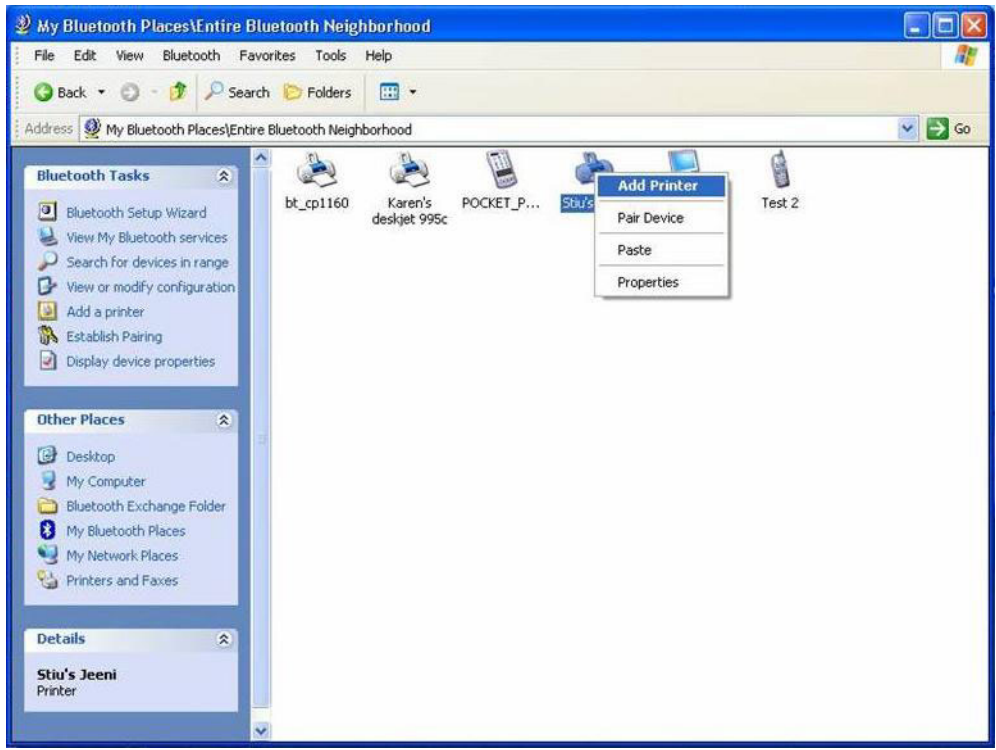

5. Select a driver for the printer you want to install. The Printer Properties window will pop up, allowing you to make modifications to the printer settings.

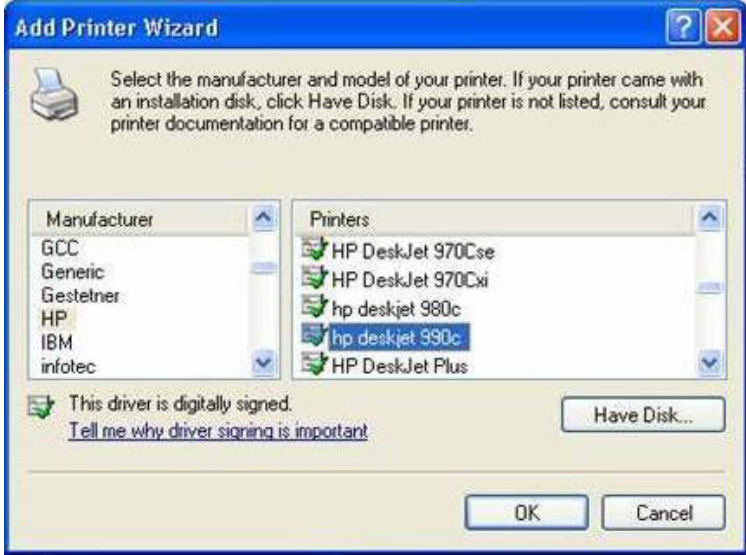

6. Click on  $OK$  to add the printer.

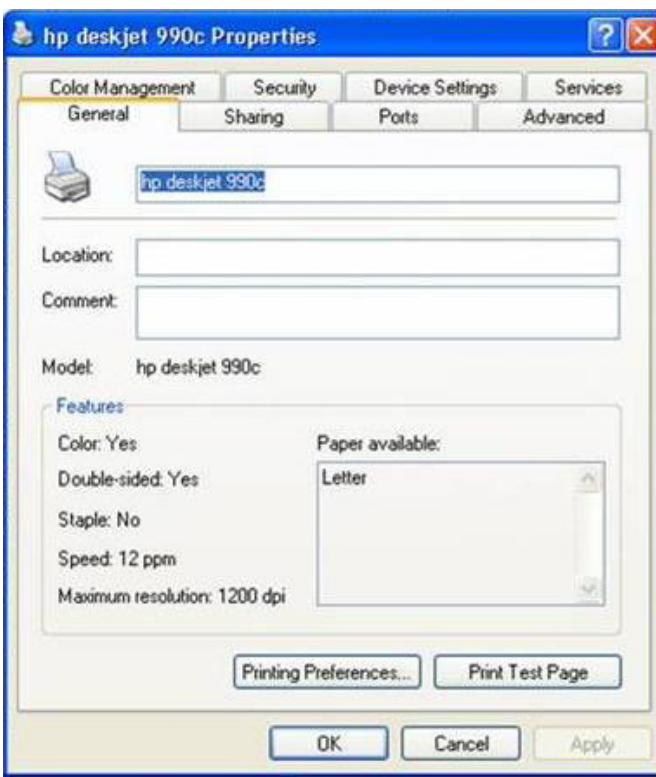

# **Printing the First Job**

After performing the necessary setup and configuration instructions described in the previous sections of this user's guide, you should now be able to print in the usual manner from any standard Windows application program.

1. From the menu bar of your application, click on *File*, and then *Print*.

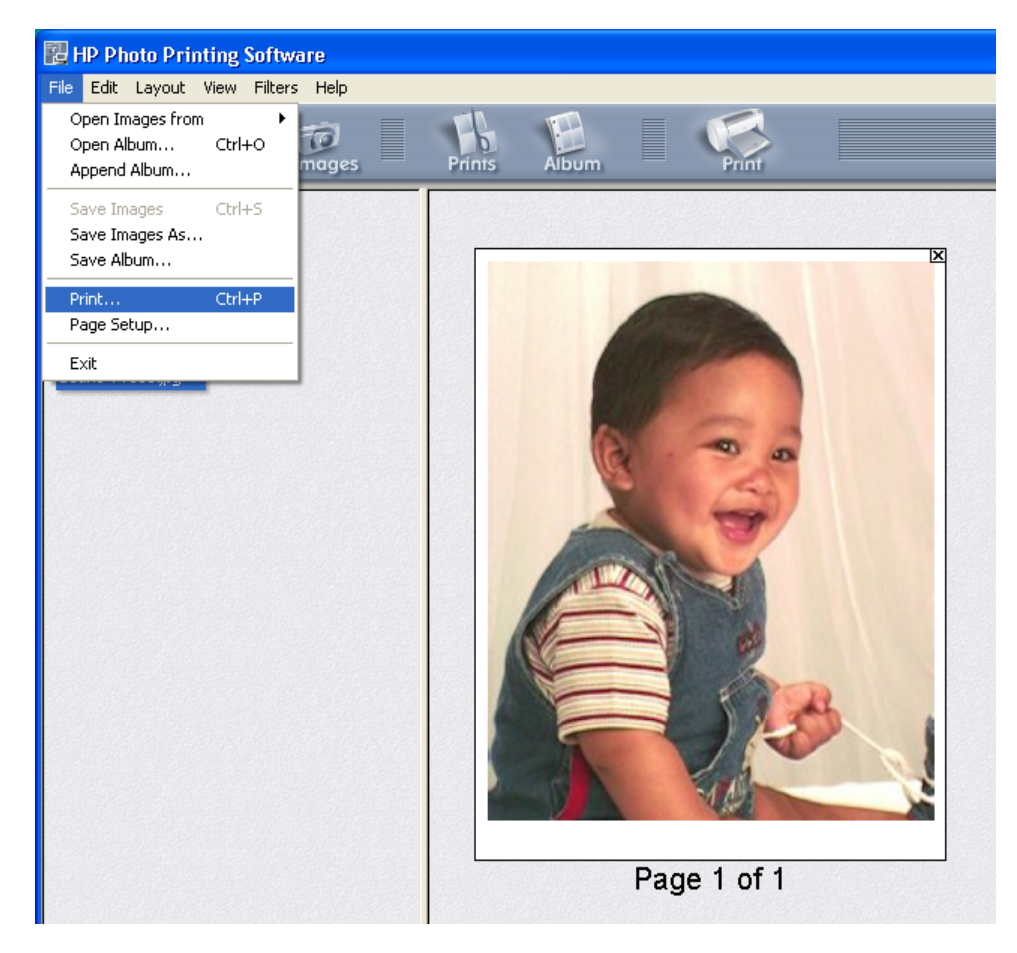

2. Select the printer name you created, and then click on *OK*. The hp bt1300's Serial Port Profile will automatically establish a connection with your PC as indicated by the Bluetooth connection icon, or you may need to manually start the connection in your Bluetooth software.

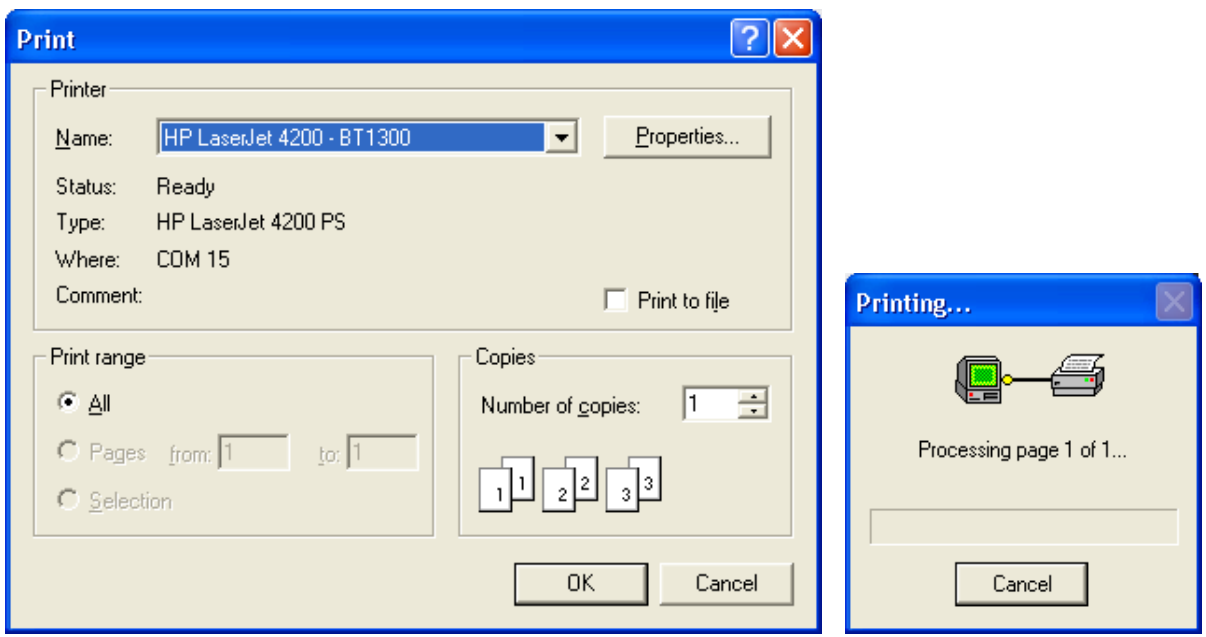

3. After the job is printed, the connection will automatically terminate, and the Bluetooth connection icon will disappear.

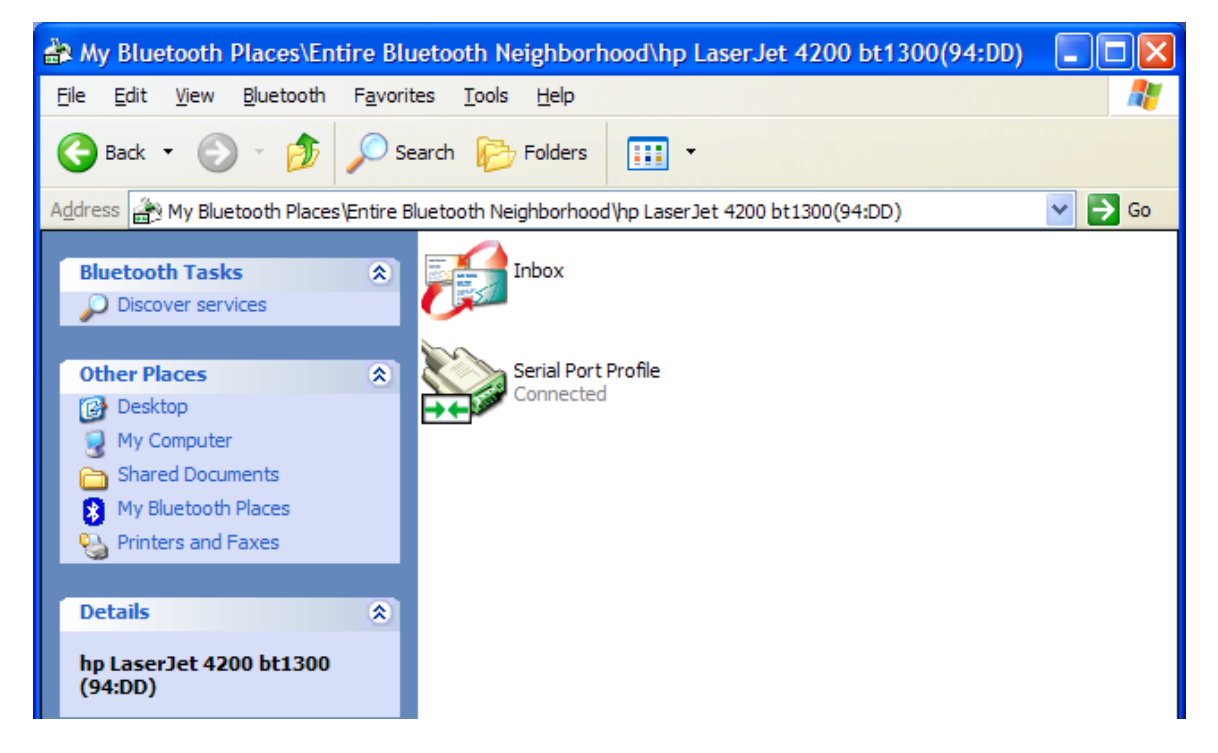

## **Printing Additional Jobs**

After you print the first time, your application will remember the printer you used. If you print again, the job will be sent to the hp bt1300-equipped printer automatically. You can either click on *File*, *Print*, and *OK*, or just click on the printer icon on your application's toolbar, and then click on *OK*.

If you have more than one hp bt1300 Bluetooth wireless print adapter installed and have added those Bluetooth printers in your PC, you can select a different printer to print your document before clicking on *OK*. In this case, each Bluetooth-equipped printer must use a unique COM port (applies to Anycom only) in order to send the print job to the correct hp bt1300-equipped printer.

## **Printing Requirements for Other Devices**

#### **Laptops**

- The hp bt1300 must be installed and verified as previously described.
- The Bluetooth printer must be installed on the laptop.

#### **PDAs**

- The hp bt1300 must be installed and verified as previously described.
- **IPAQ pocket PC:** The HP Mobile Printing for Pocket PC Utility or other software solution must be installed on the PDA.
- Palm: A print application such as PrintBoy or other software solution must be installed. Refer to the vendor's web site for more information on your particular device.

#### **Mobile Phone**

 A print application must be installed. Refer to the vendor's web site for more information on your particular device.

## **Using the hp bt1300 with a Pocket PC**

**NOTE:** The following procedures were created using an HP h5450 Pocket PC with the HP Mobile Printing Utility for Pocket PCs (available from the HP web site). This procedure requires the HP Mobile Printing Utility for Pocket PC software in order to print to the hp bt1300 and assumes that the Pocket PC has Bluetooth enabled.

- 1. Download the HP Mobile Printing Utility for Pocket PC from HP's website using the following web address (http://welcome.hp.com/go/pocketpcprint).
- 2. After extracting and executing the .exe file, the Welcome window will appear. Click on *Next* to continue. Wait for the installation files to completely extract and for the Setup routine to begin.

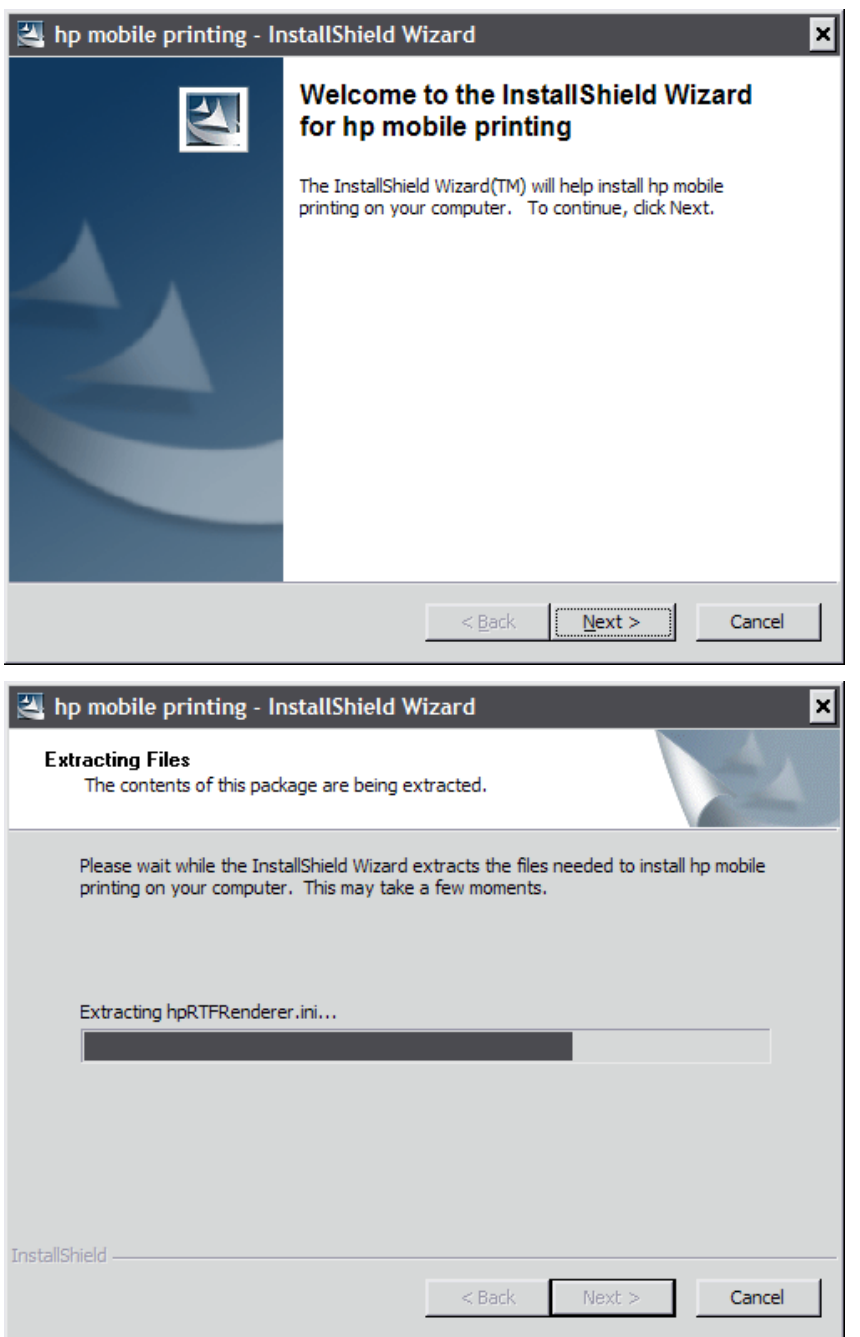

3. Make sure that your Pocket PC is connected to your desktop via ActiveSync. Setup will then attempt to connect to the Pocket PC and install the necessary files. Click on *OK* as soon as the copying process is complete.

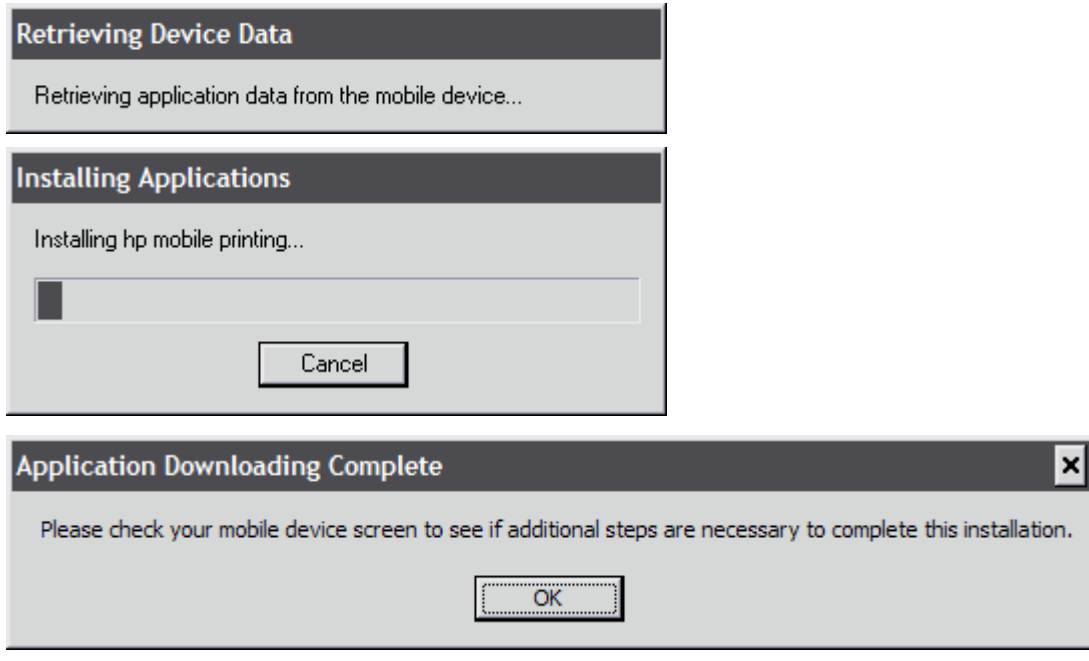

4. As soon as the Pocket PC completes the installation of files copied from the desktop. Tap on *Start*, and then *HP Mobile Printing***.**

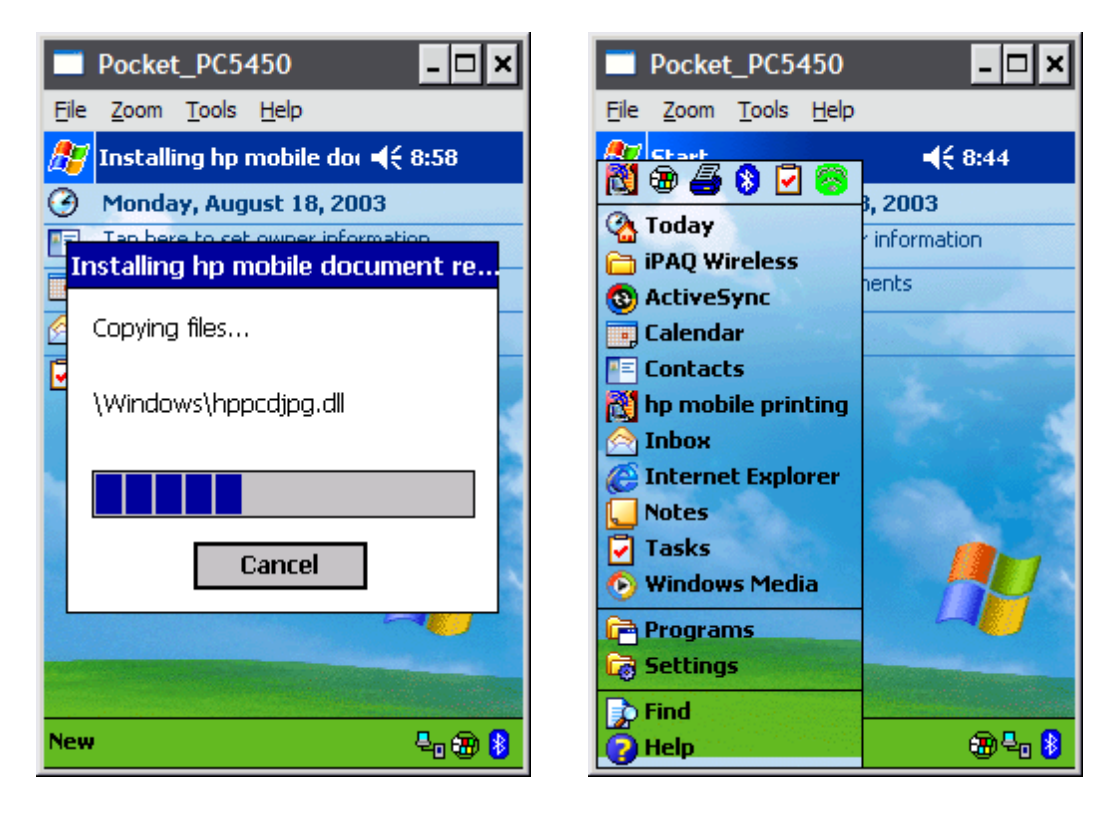

5. Tap on *Start Using the Program*, and then tap on the file you wish to print.

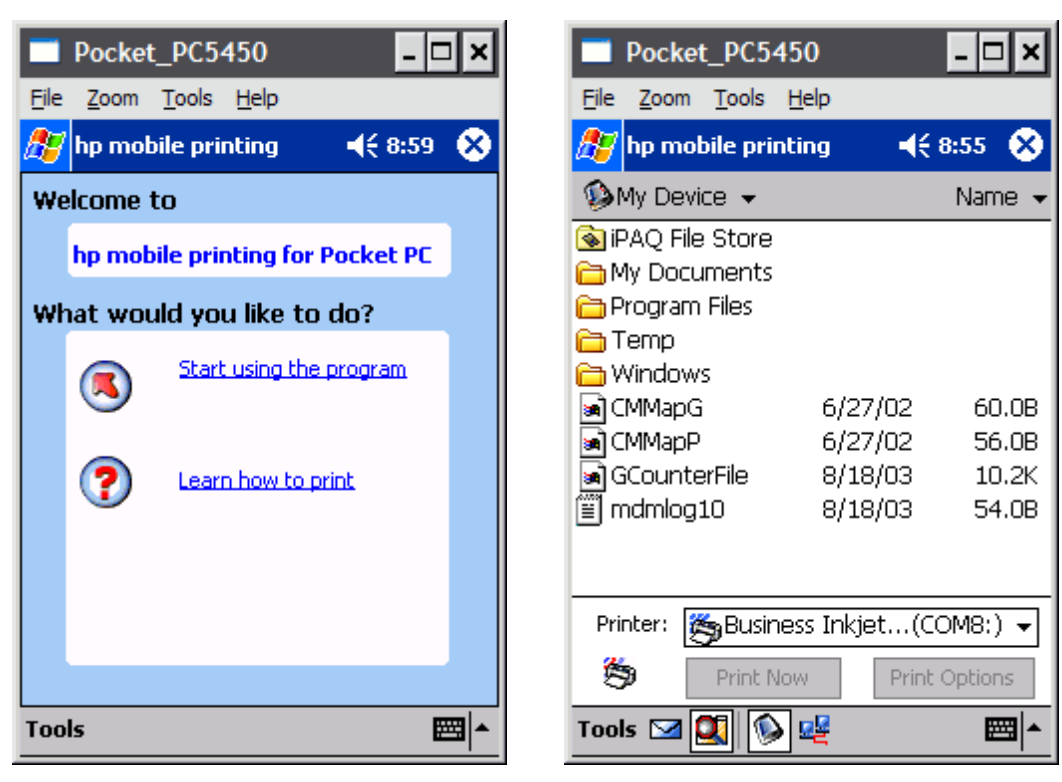

6. To assign a Bluetooth Printer, tap on *Print Options***,** and then tap on *More Printers***.**

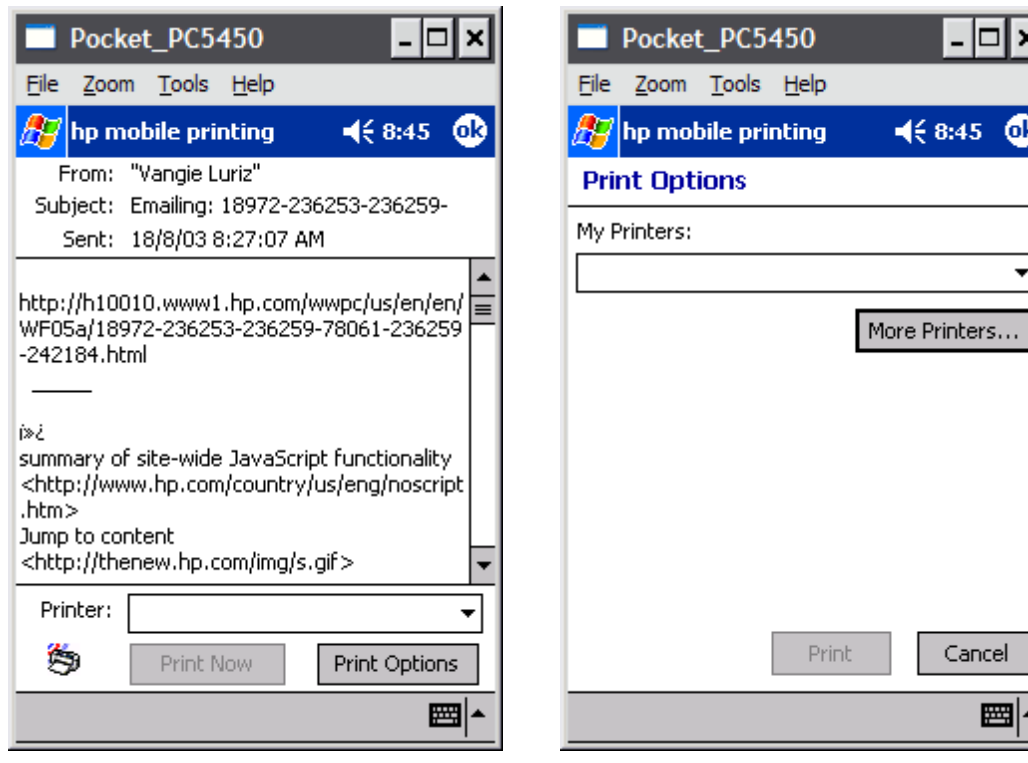

圏

×l □

 $\bullet$ 

▼

7. Tap on *Bluetooth printer*, and then tap on *Search for a Bluetooth printer* (if Bluetooth is not embedded in your Pocket PC, then tap on *Add a Bluetooth printer*).

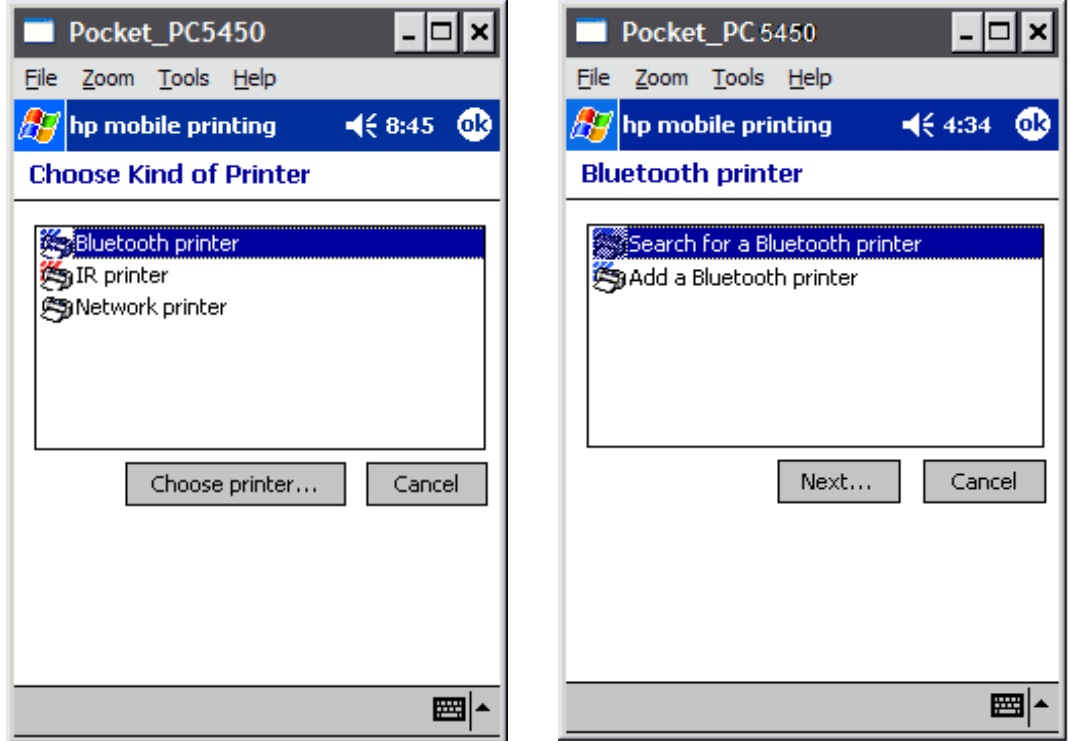

8. Choose the appropriate Manufacturer and Model of the printer that is connected to your hp bt1300. Select *COM8* as the type of connection, and then tap on *Add***.**

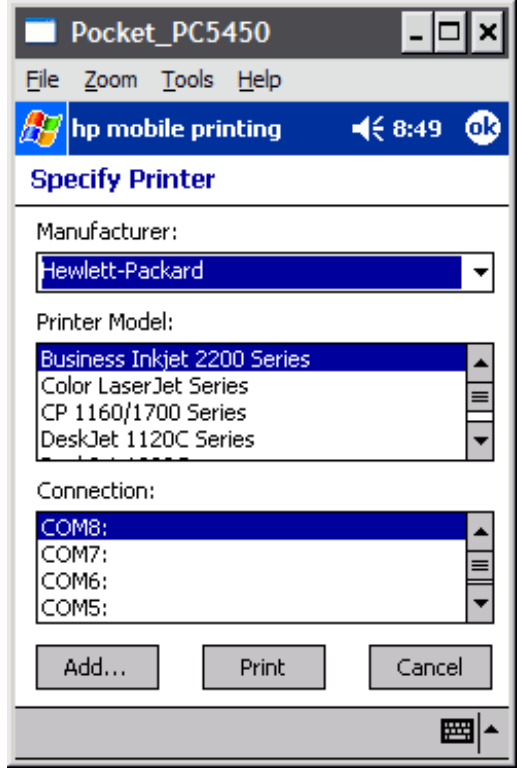

9. You change the Printer Name, or leave it with its default name. Tap on *OK* when finished.

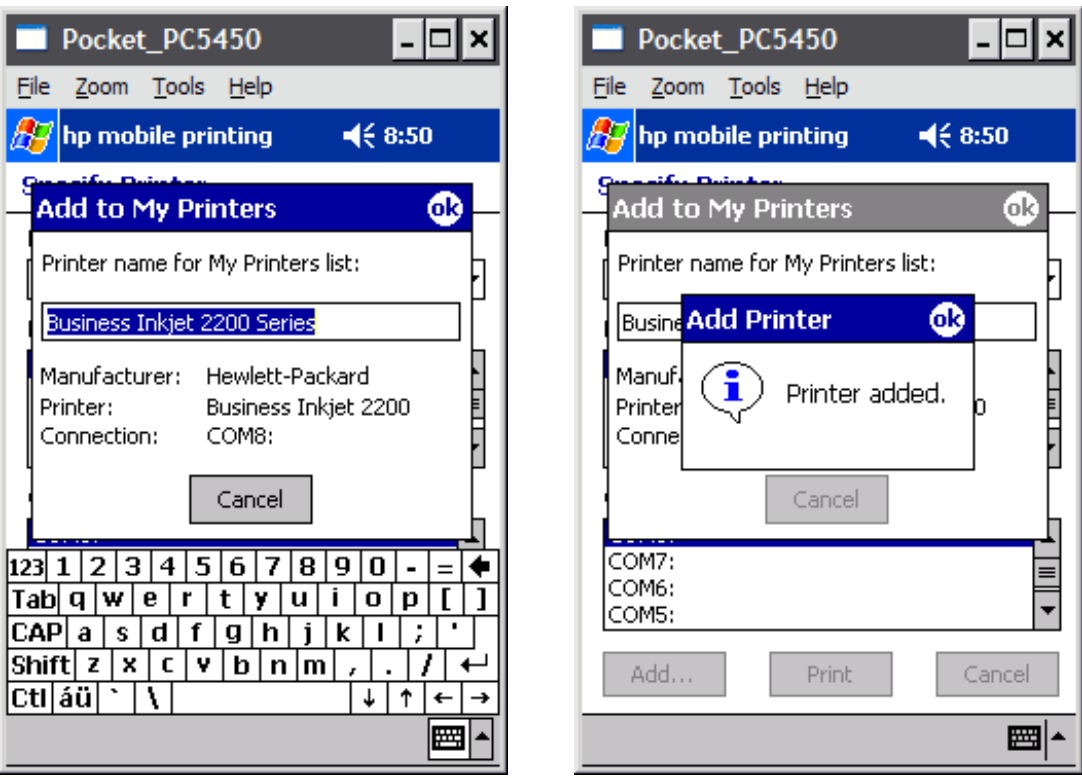

10. Verify the print settings, and tap on *Print***.** The Pocket PC will search for a Bluetooth device.

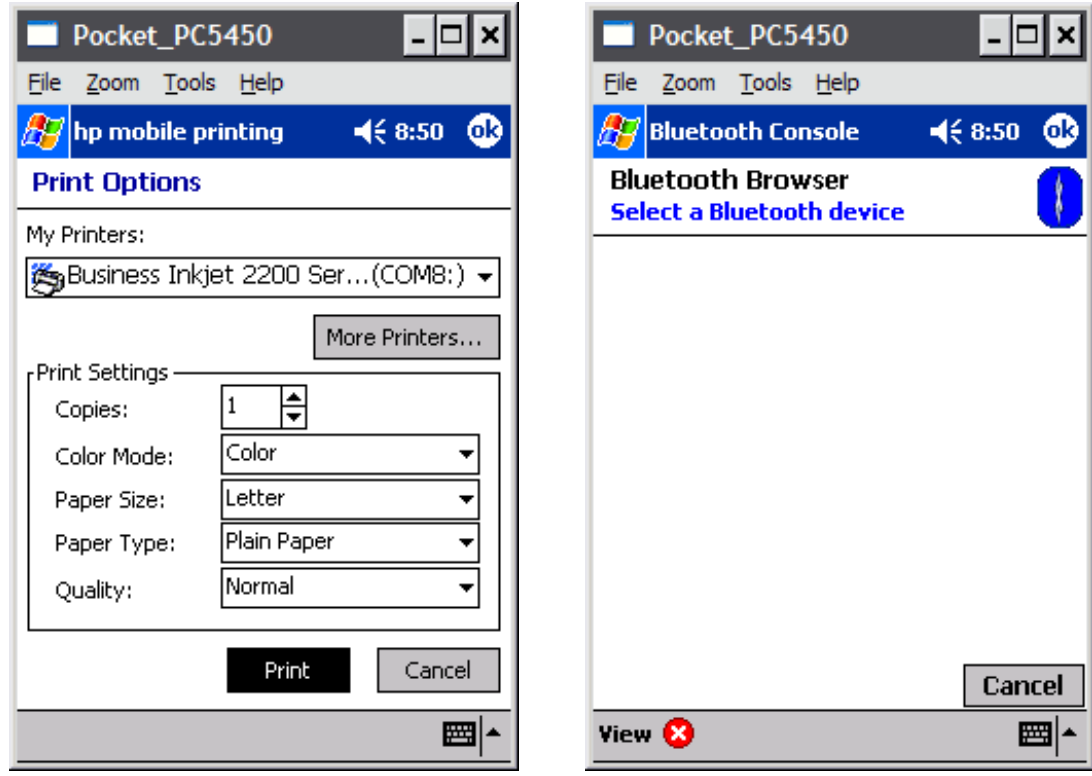

11. As soon as your hp bt1300 shows up with the printer model, tap on the device, and printing will start.

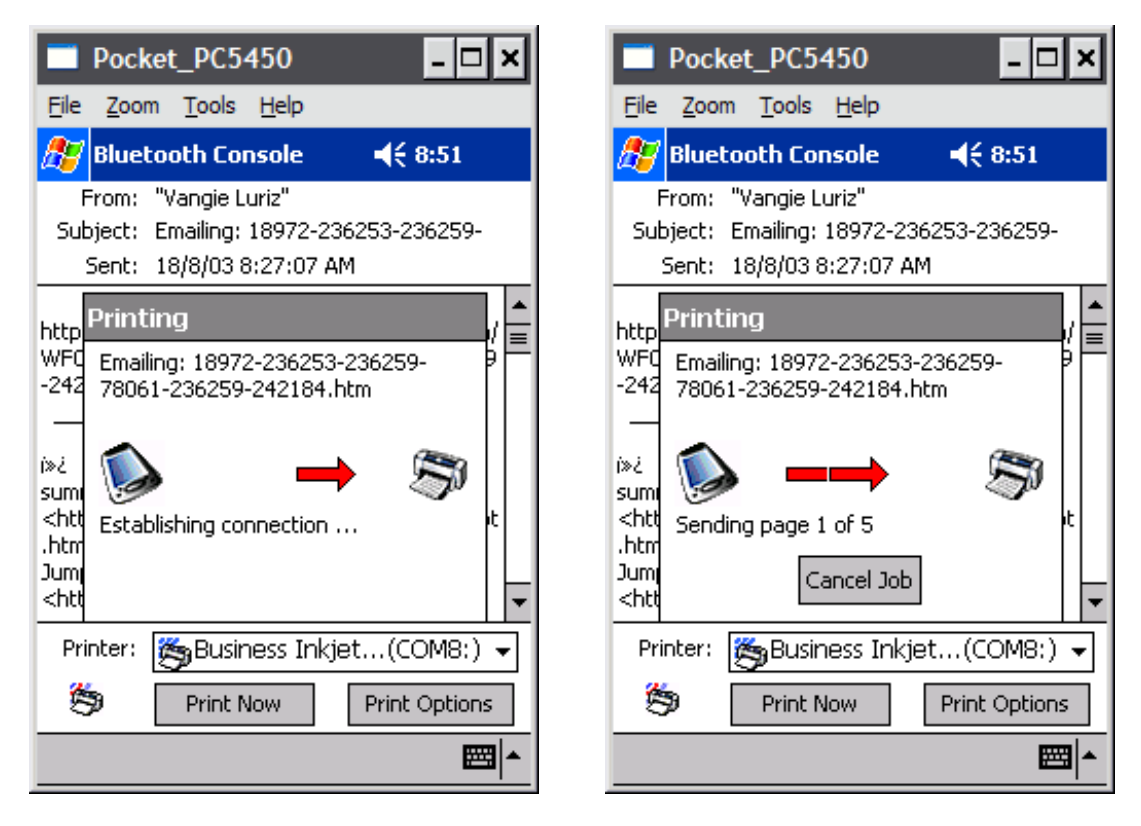

## **Using the hp bt1300 with Bluetooth-Enabled Cellular Phones**

The following printing procedures apply to Nokia 60 Series mobile phones. Bluetooth-enabled mobile phones from other manufacturers may also be able to print using the hp bt1300. Refer the manufacturer's documentation for details.

**NOTE:** If you have technical support inquiries for setting up your mobile phone to print, contact your mobile phone manufacturer directly. Refer to HP's web site (http://www.hp.com/support/bluetoothprinteradapter) for a list of supported phones and other devices.

**NOTE:** Printing large numbers of contacts and images or messages containing a very large amount of text may exceed the phone or printer memory. In many cases, if the phone memory is exceeded, you may be able to make more space by removing other memory-consuming items on the phone. If the printer's memory is exceeded, the printer will not be able to print all the requested pages or all of the content (images or text) on a page. This may cause images, for example, to not print or to only partially print.

**NOTE:** Images transferred to the phone via Bluetooth or Infrared will not be seen by the print application. To print these images, first save the image to a file.

### **Launching the Application**

After installing the software, the application's icon appears in the Main Menu of the Nokia Series 60 phone. The most recently installed software is usually placed at the bottom of the list. The location of the print application's icon can, if desired, be moved higher in this list using the Options menu.

1. Find the application in the menu and launch it.

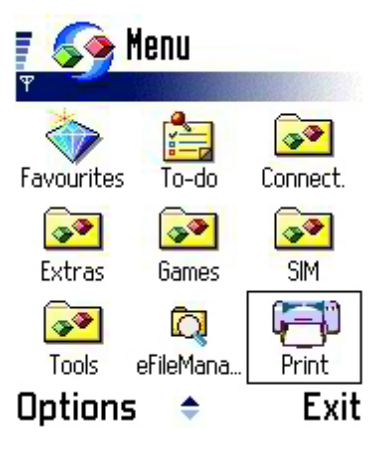

### **Selecting a Content Type to Print**

The main screen of the Print application displays the types of content that can be printed:

- **Images** contain JPG files that are stored on the phone.
- **Messaging** contain SMS, MMS, and Email messages.
- **Contacts** accesses the data stored in the Contacts application.
- **Calendar** accesses the data of the Calendar application.
- **Notes** accesses text files that are stored through the Notes application.

Help is available on most screens in the application through the Options menu. Help offers tips on how to use the functions of that screen.

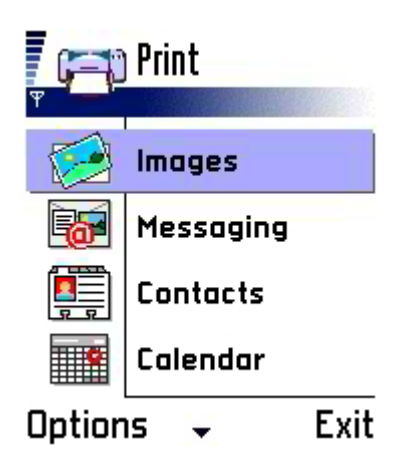

#### **Printing an Image**

**NOTE:** The only supported image type is JPEG. GIF images and other types that are sometimes attached to email or MMS messages do not print. Images from videos or movies cannot be printed. Black and white cartoon pictures, sometimes called picture mail, cannot be printed.

1. After selecting the *Images* content type from the main screen, select an image from the *Select Images* screen. Scrolling up and down allows you to select an image. Images can be selected in the same manner as the phone's Images application.

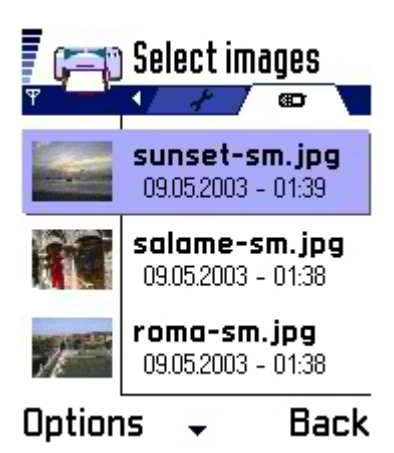

2. Print the image by selecting *Print* in the *Options* menu.

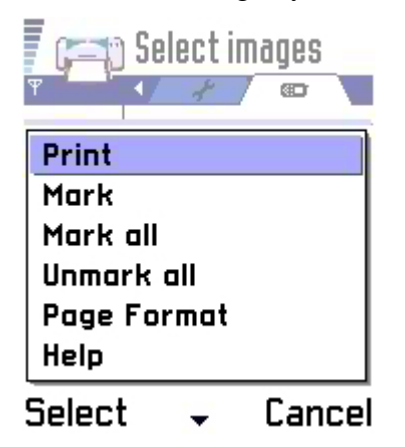

### **Printing a Message**

1. Selecting *Messaging* allows you to print SMS, MMS, and email messages. SMS messages are simple text messages without pictures. MMS messages can contain as many attachments as the sending and receiving phones allow. Only JPEG attachments in MMS messages can be printed. Email text can be printed. When printing email, attachments are ignored. To print an image attached to an email, first save the image to a file, and then print the image.

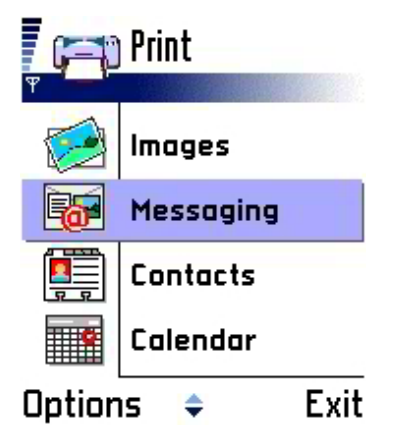

2. Messages are stored in hierarchical folders in the same way as the phone's Messaging application. Folders, such as Drafts or user-created folders, may contain any type of the three types of messages. Email boxes are also presented in this list. If an email box does not contain at least one email message, it will not appear in this list.

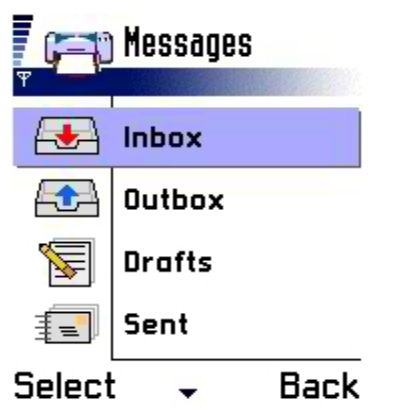

3. Scroll up and down to highlight a message.

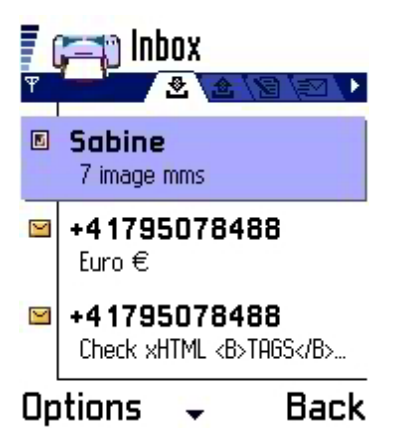

4. Press the *Options* button, and scroll to *Print* to print the highlighted message.

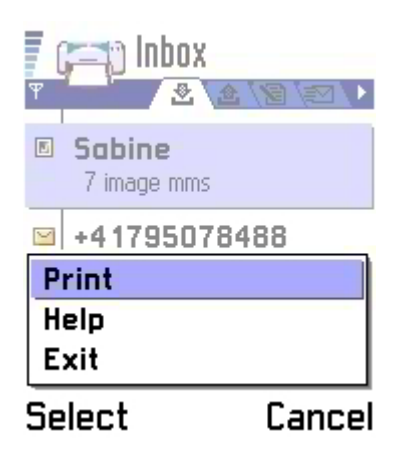

#### **Printing Email with Attachments**

Email attachments cannot be printed. However, the body text of an email with an attachment may be printed. When selecting an email with an attachment for printing, you will be asked if you want to continue. Pressing *Yes* will print the body text of the email, while pressing *No* will cancel the print operation.

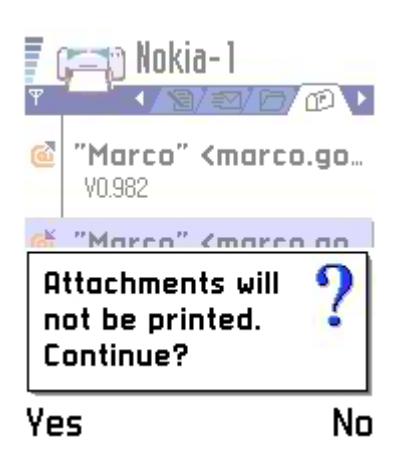

### **Printing MMS messages with unsupported attachments**

Some types of MMS attachments are not supported for printing. When an MMS message that is chosen for printing contains objects of these types, a dialog box appears asking whether or not you would like to continue with the print request. Pressing *Yes* prints the parts of the MMS message that are printable.

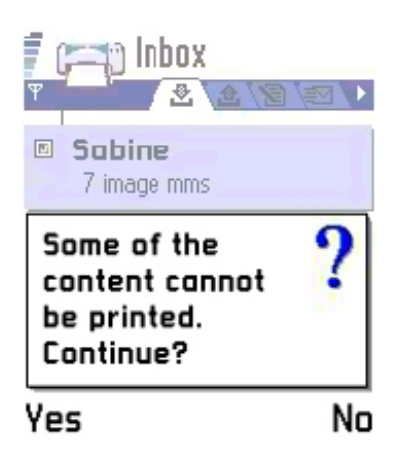

### **Printing Contacts**

**NOTE:** The contact printing function does not support all possible contact fields and does not support usercreated contacts fields. Large (non-thumbnail) images and notes attached to contacts are not supported.

1. **Contacts** presents a list of entries contained in the mobile device's Contacts application.

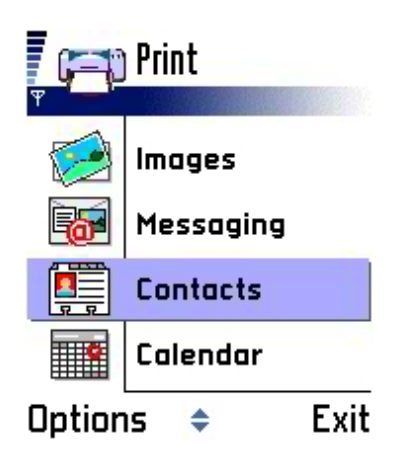

- 2. Select *Contacts* in the Print screen.
- 3. Scroll up and down to highlight a contact, and press the scroll key down (middle position) to select the contact.

4. Press the *Print* button to print the selected contact.

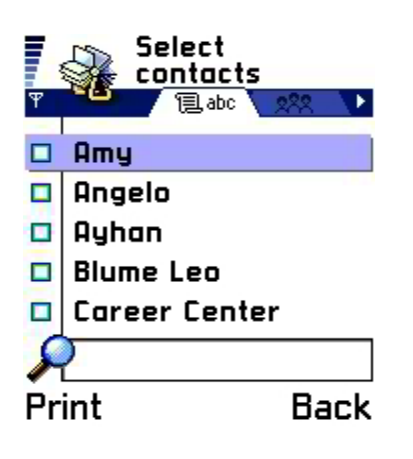

**NOTE:** Multiple contacts and Contact Groups may be selected for printing by marking each of their checkboxes. Once the desired contacts have been marked, press the *Print* button to print these contacts.

#### **Printing a Calendar Entry**

Entries entered in the Calendar application may be printed one full day at a time.

1. From the Print screen, select *Calendar*. The current day will be displayed.

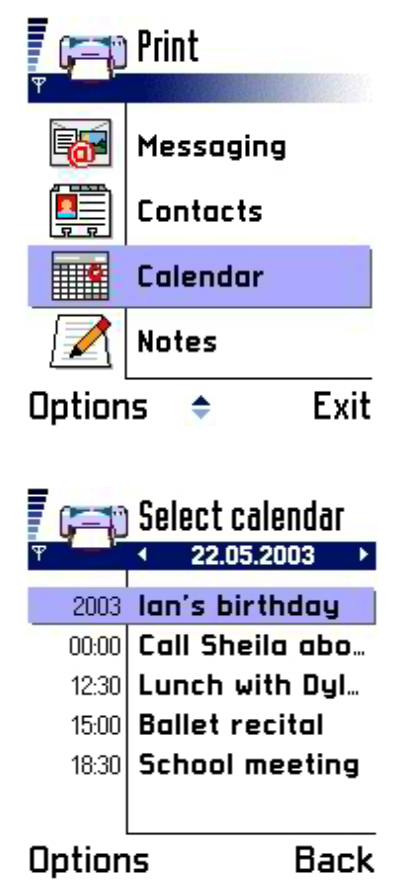

- 2. Highlight a calendar item and press the *Options* button.
- 3. Select *Print* to print the selected calendar item. You can also select a different day by selecting *Go to date*. *Go to today* will display items for the current day.

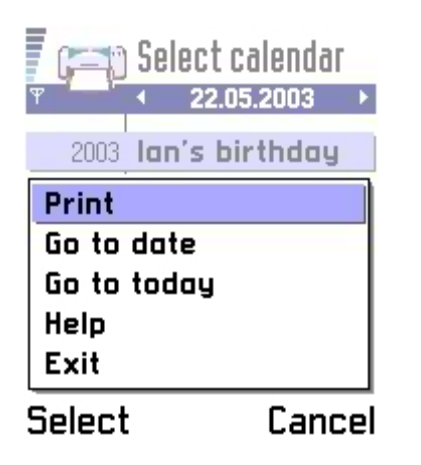

### **Printing a Note**

1. Text files (notes) that are accessed through the mobile device's Notes application may also be printed. Scroll up and down to select the desired note to print, and then press the *Select* button.

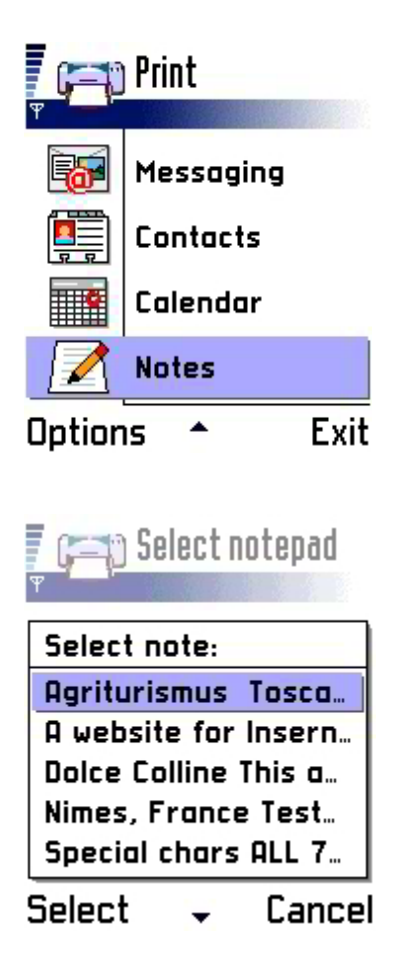

2. The text of the selected note is displayed for previewing.

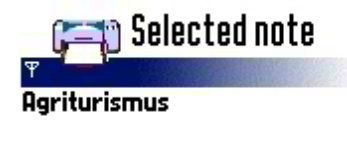

**Toscana and Umbria has** some of the most idyllic and rustic bed and breakfasts. They are called Agriturismus and can be found by **Options Back**  $\overline{\phantom{0}}$ 

3. Select *Print* from the *Options* menu to print the selected note.

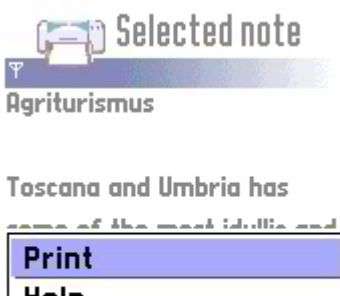

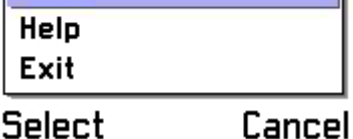

# **Configuring Your Printer Adapter**

The hp bt1300 is preconfigured to allow you to print right out of the box; however, you may optionally reconfigure the device at any time using the provided Configuration Utility and the instructions provided in this chapter. The Configuration Utility allows you to change the Bluetooth device name, enable/disable the discovery feature, select security features, and update the device's firmware.

## **Summary of Configuration Steps**

As an overview, the following basic steps are required to change the configuration of your hp bt1300. A Bluetooth sending device must be installed on your PC in order to access the hp bt1300.

- 1. Install the configuration utility (this chapter).
- 2. Configure a serial connection to the hp bt1300; determine the COM port used. A detailed procedure is provided in Appendix A, "Adding a Virtual COM Port to a PC with Widcomm 1.4 Bluetooth Software, using Serial Port Profile (SPP)".
- 3. Place the hp bt1300 in configuration mode by pressing the test button for at least five seconds (this chapter).
- 4. Establish a serial port connection to the device (refer to Appendix A, "Adding a Virtual COM Port to a PC with Widcomm 1.4 Bluetooth Software, using Serial Port Profile (SPP)" and note the COM port used).
- 5. Run the configuration utility and enter the COM port (refer to "Using the Configuration Utility, this chapter).

**NOTE:** For 3com and possibly other Bluetooth solutions, you would perform the following steps:

- 1. Note the serial port (COM port) used for client applications.
- 2. Install the configuration utility (if not already installed).
- 3. Place the hp bt1300 into the configuration mode by pressing the button for at least five seconds.
- 4. Run the configuration utility and enter the COM port (at this point, the 3com software will display a Bluetooth device search window).
- 5. Search for the correct Bluetooth device, select it, and then click on *Connect*.

### **Installing the HP Configuration Utility**

1. Load the hp bt1300 Installation CD into the CD-ROM drive of your computer. The CD should start automatically and display a menu.

**NOTE:** If the CD fails to start automatically, click on the Windows *Start* button, select *Run*, type D:\setup.exe, and then click on *OK* to begin the installation process.

2. From the CD menu, click on *Install Configuration Utility* to begin the installation process. When the *Welcome* window appears, click on *Next* to continue the installation process. Follow the prompts to install the software.

**NOTE:** To exit the installation process at any time before the installation is complete, click on *Cancel* to stop the installation process.

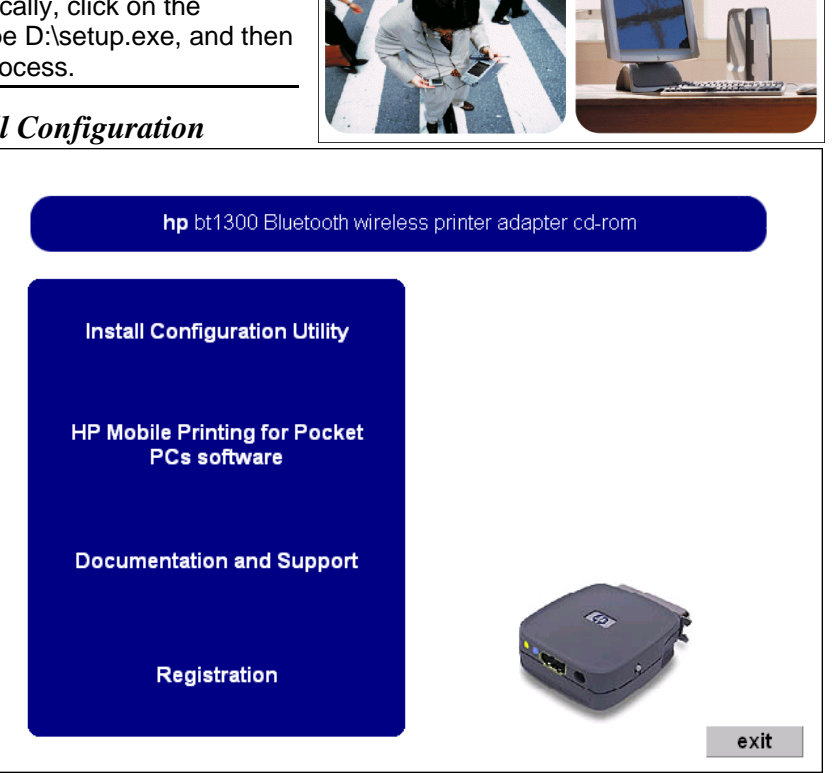

### **Placing the hp bt1300 into Configuration Mode or Firmware Upgrade Mode**

Press and hold the test button for at least five seconds until the bi-colored LED cycles between green and amber to indicate that it is in the configuration mode. After the hp bt1300 configuration is complete, the device will automatically reboot. After rebooting, the device will return to a ready state, indicated by a solid green LED (refer to *Chapter 5 – Troubleshooting* for detailed LED status light descriptions).

**NOTE:** You cannot print while the hp bt1300 is in configuration mode.

### **Using the Configuration Utility (Windows 98SE, ME, 2000, XP)**

**NOTE:** The hp bt1300 must be placed in configuration mode before you can change any user-defined settings or update the device's firmware.

**NOTE:** To use the Microsoft Bluetooth stack, you must be running the Windows XP operating system with SP1 (Service Pack 1) installed in order to communicate with the hp bt1300.

1. From the Windows desktop, click on *Start*, *Programs*, and then click on *Configuration Utility*. The *General* tab screen will appear.

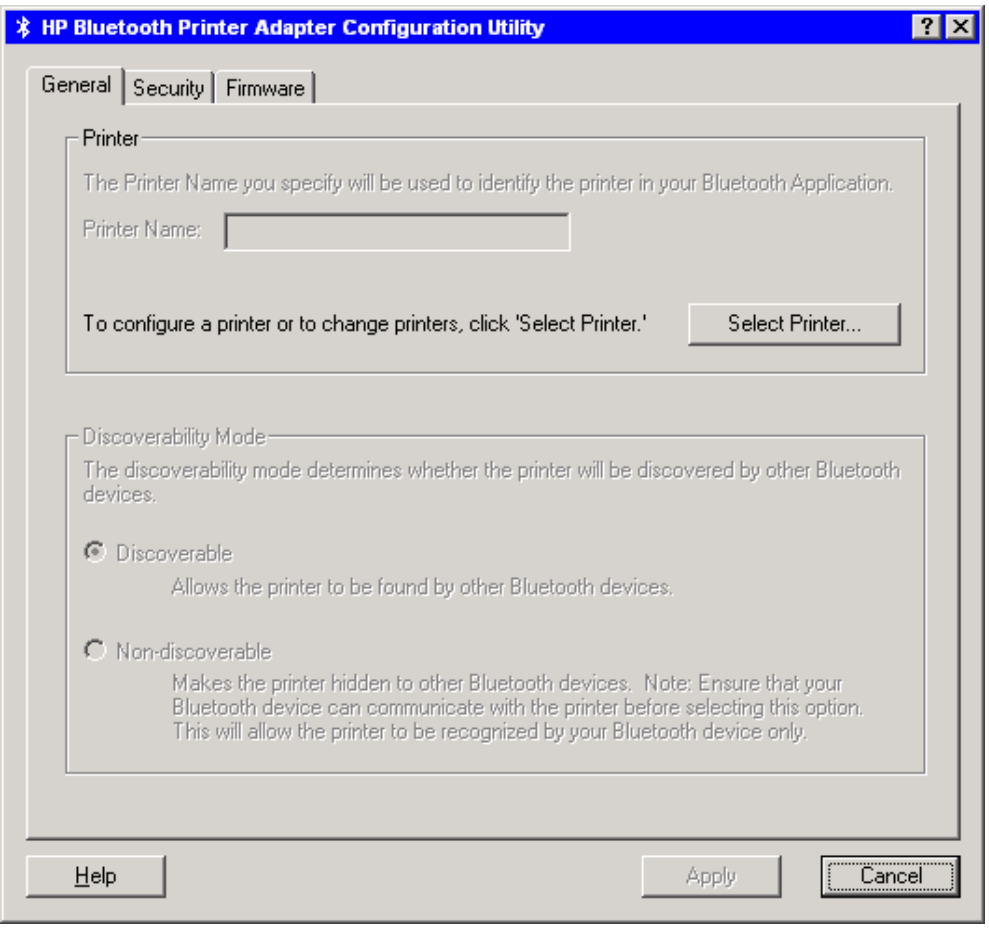

2. Click on *Select Printer* (you will be prompted to place the hp bt1300 into configuration mode), and then click on *Next* to continue.

**NOTE:** If security is enabled in the hp bt1300, you may be required to provide a passkey before a connection is established. If a passkey is required, a passkey screen will appear, prompting you to enter the appropriate passkey. After the correct passkey is entered, a connection is established, and Windows will remember the successful authentication, making it unnecessary to re-enter the passkey for subsequent connections. If an incorrect passkey is entered, the connection attempt will fail, and the utility will return to its initial state. If the utility is unable to establish a connection with the print adapter, an error message will be displayed, and the main window will default to its initial state. If you forgot your passkey, perform a cold reset to restore the device to factory default conditions (no passkey) by removing power from the device, and then reapplying power while simultaneously holding down the test button.

#### **For Windows 98SE, ME, 2000 Operating Systems using a non-Microsoft Bluetooth Stack:**

Select the COM port configured for the Bluetooth Serial Port Profile (SPP) on the host computer (refer to Appendix A for setting up a virtual COM port), and then click on *Next*. After a brief pause to establish a connection, the *General* tab screen will appear and display the name of printer connected to the hp bt1300. Once a connection is established with the printer adapter, all controls are enabled, and the current device settings are displayed. If desired, the default printer name can be changed to denote a specific printer (e.g., Dave's printer, sales desk printer, etc.). To change the default printer name, type the desired printer name over the existing name.

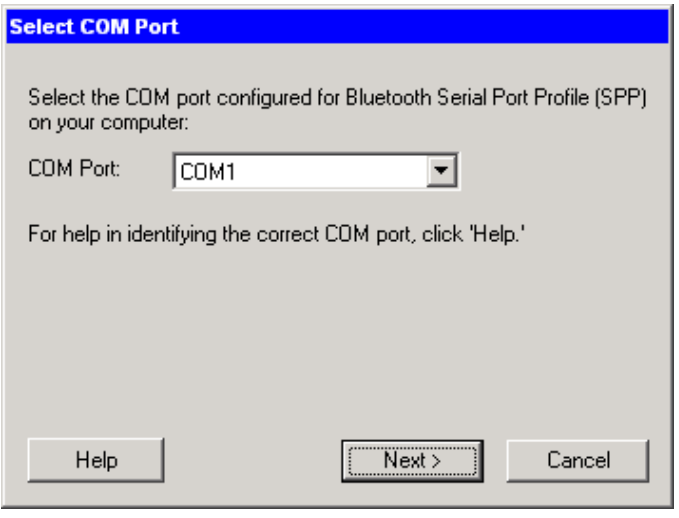

#### **For Windows XP Operating Systems using the Microsoft Bluetooth Stack:**

Select the printer you wish to use from the displayed list, and then click on *Connect*. After a brief pause to establish a connection, the *General* tab screen will appear and display the name of printer that is connected to the hp bt1300. Once a connection is established with the printer adapter, all controls are enabled and the current device settings are displayed. To change the default printer name, type the desired printer name over the existing name.

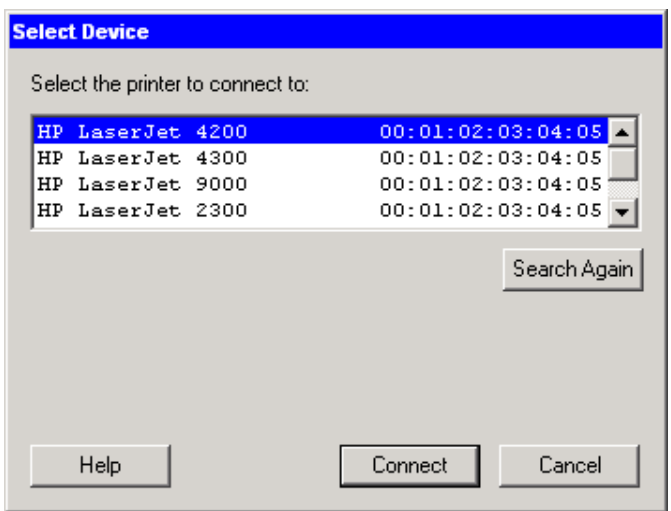

3. From the *General* tab window, select *Discoverable* (default) if you want other Bluetooth devices to find your Bluetooth-enabled printer, or select *Non-discoverable* if you do not want other Bluetooth sending devices to see your Bluetooth-enabled printer.

**NOTE:** If you are sharing your printer, select "Discoverable" so that others can find your Bluetooth-enabled printer. If you select "Non-discoverable", your Bluetooth-enabled printer will not be visible to anyone, including yourself. In this case, if you forget the address of your Bluetooth-enabled printer, you will not be able to access your hp bt1300 and will have to reset the printer adapter to factory defaults in order to access the device and change its configuration.

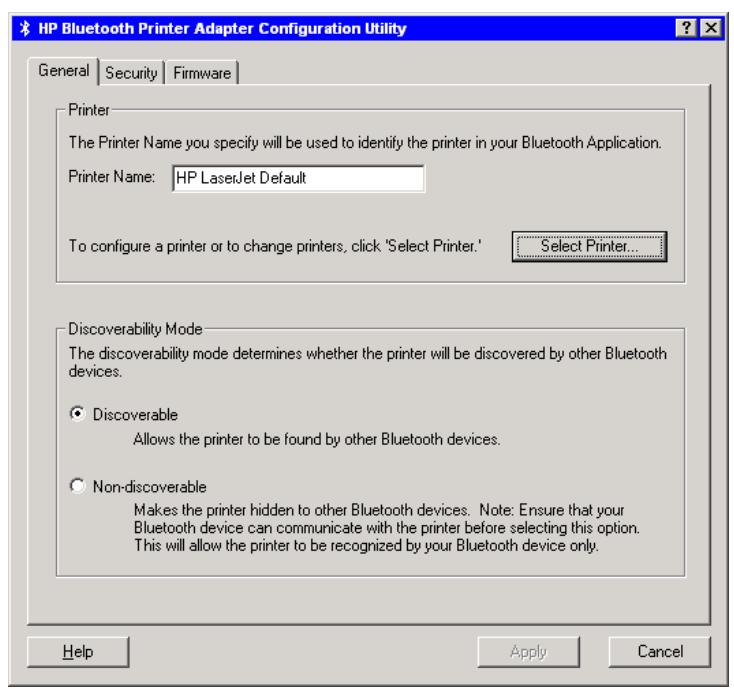

- 4. Click on the *Security* tab to access the hp bt1300's security settings. To enable security features, place a checkmark in the box labeled *Enable Security*. To limit access to your Bluetooth-enabled printer, you can choose a fixed or randomly generated passkey of up to 16 characters in length.
	- To use a fixed passkey, click on the *Fixed Passkey* button, enter the desired passkey (between 1 and 16 characters in length), and then click on *Apply* to save your selection. A fixed passkey allows you to limit access to your Bluetooth-enabled printer by giving the passkey to a single user or a group of specified users. All users are required to use the same passkey.
	- To use a random passkey, click on the **Random Passkey Generation** button, select the desired passkey length (4, 8, 12, or 16 characters) from the drop-down menu, select the character type (all characters, numeric or alpha-numeric), and then click on *Apply* to save your selections. A random passkey allows you to limit access to your Bluetooth-enabled printer only to users who have physical access to the printer. Random passkey generation also provides additional eavesdropping protection (someone intercepting the print data during transmission). Each user will have to print a configuration page from the device to obtain a randomly generated passkey. A random passkey can only be used once and becomes invalid for others once a device pairs using the passkey. The paired device will continue to be able to connect, but other devices will need a new passkey. A random passkey becomes invalidated whenever a test page is printed.

**NOTE:** This security mechanism is designed to prevent others from deciphering your passkey; however, it will not prevent others who have physical access to the printer from using your printer.

5. To clear all previous link keys, check the box labeled *Clear all existing link keys on the printer*, and then click on *Apply* to finish. Clearing all link keys will require each device to authenticate again.

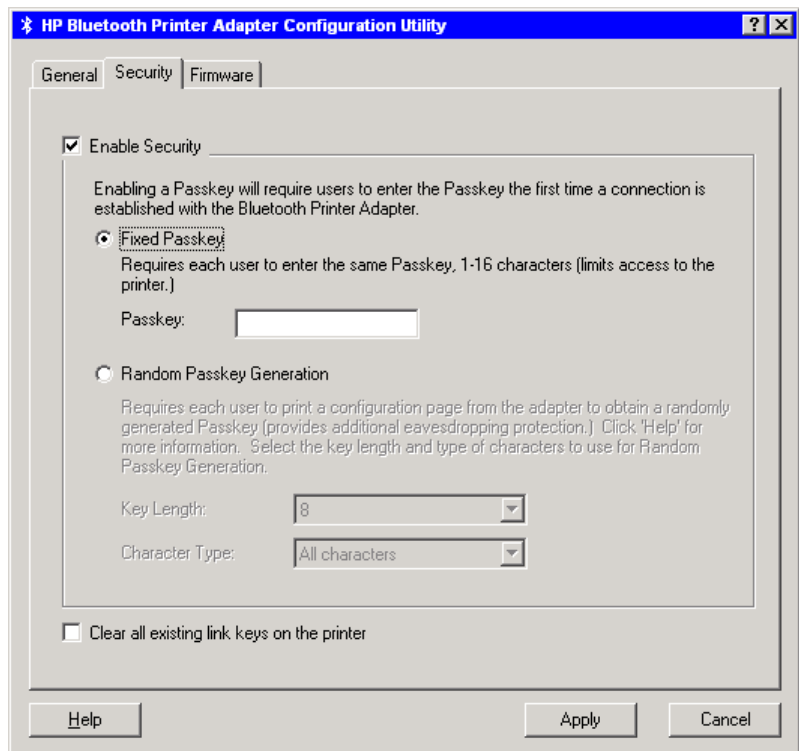

6. Click on the *Firmware* tab to update the hp bt1300 firmware. Updating the firmware will not change the configuration of the device.

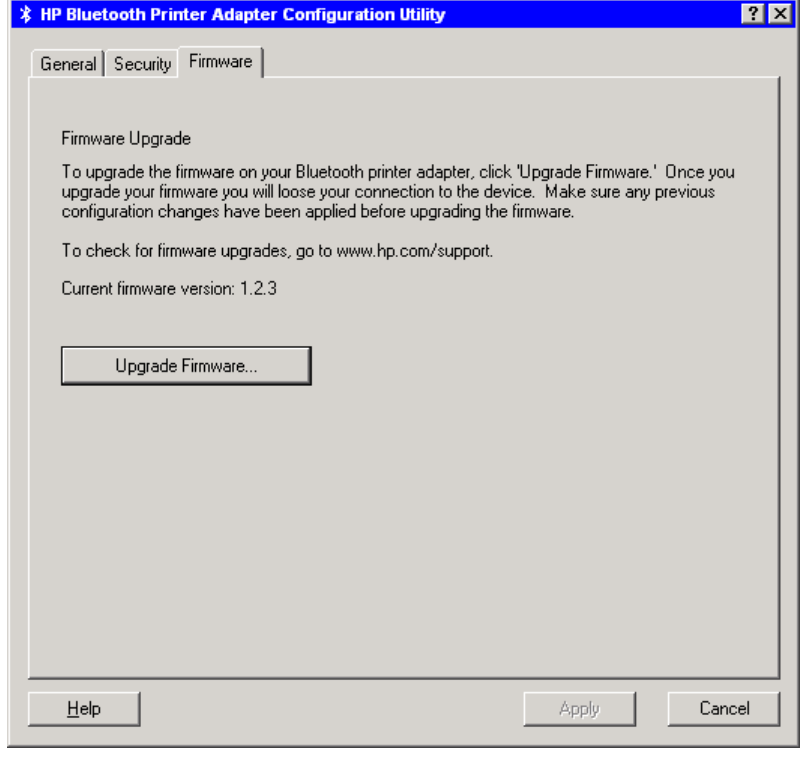

7. Click on *Upgrade Firmware* to begin the update process. The firmware upgrade screen will appear. Specify the location (path) of the firmware file (xxxxx.bin), and then click on *Install* to load the file into the flash-file memory area of the hp bt1300. You will be reminded that all changes that have not been applied will be lost. Click on  $OK$  to continue.

**NOTE:** The latest firmware can be obtained at http://www.hp.com/support/bluetoothprinteradapter.

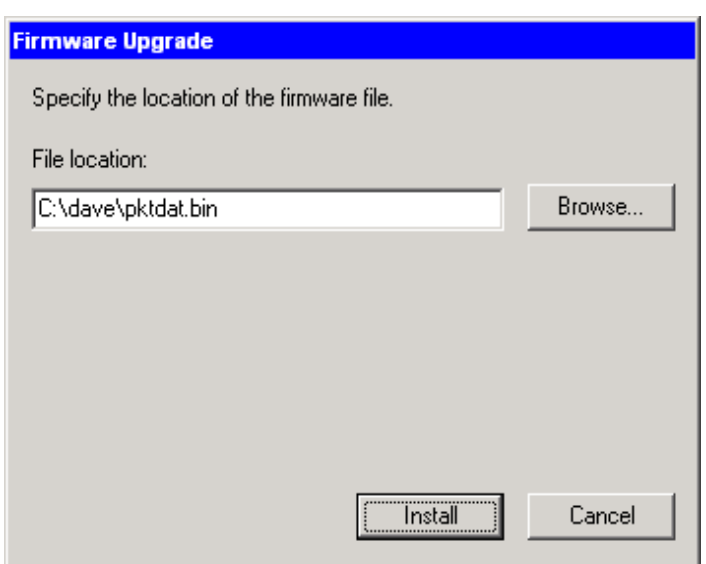

8. Upon successful completion of the firmware update process, the hp bt1300 will automatically reboot, break the Bluetooth connection, leave the configuration mode, and then return to the ready state (bi-colored LED illuminated as solid green). A new connection must be established with the device after updating the firmware.

# **Troubleshooting 5**

# **Verifying Setup**

If you can print a self-test page, your hp bt1300 and printer are communicating properly. If you cannot print a self-test page, verify that the following general requirements are met:

- Ensure your printer already functions properly via a USB or parallel printer cable.
- Ensure that you are not attempting to use the USB and parallel connections simultaneously. The hp bt1300 supports either a USB or parallel connection to your printer, but will not work if you attempt to use both types of connections simultaneously.
- **Ensure the appropriate software is installed for your PCMCIA card and/or USB adapter. Ensure** the sending device is within maximum unobstructed range of 10 meters (33 feet). If your sending device is not able to discover the hp bt1300 on the first attempt, try searching for the device more than once. In many cases a second attempt will prove successful.
- Ensure the hp bt1300 is in discovery mode (bi-colored LED illuminated solid green, blue LED blinking slowly). If not, reboot the printer adapter by momentarily removing power from the device and then restoring power again. Wait for the device to initialize.
- **Ensure power is supplied to the printer and the hp bt1300. Some printers can supply the required** 5 volts to the hp bt1300 via pin 18 on the parallel port. Check the documentation supplied with your printer to determine if you need the external power supply that came with your hp bt1300.
- Go to the HP web site for more information: http://www.hp.com/support/wirelessprinteradapter.

# **Verifying Printer Operation**

- Print a test page by pressing the test button on the printer adapter for one second. If a test page prints, your printer and hp bt1300 are functioning properly.
- If a test page does not print, cycle power to both the printer and hp bt1300. Wait for the printer and hp bt1300 to initialize before attempting to print a test page.
- If a test page still does not print, verify that your printer is operating correctly by directly connecting your printer to a PC via the parallel or USB connection and then printing a test page.
- If you cannot get your printer to print, verify that your printer is powered on, is on line, and that no error conditions exist (out of paper, out of toner or ink, paper jam, etc.). Correct any printer problems as needed before continuing.

**NOTE:** When an error occurs on the printer, the print job will be delayed and the hp bt1300 will indicate an error and wait indefinitely for user intervention to clear the error condition on the printer. When the error condition is cleared and the printer is back on line, the print job will resume.

- **Ensure the hp bt1300 is powered up and ready (solid green LED) and is securely connected via a** USB cable or directly to the parallel port on the printer.
- If you are using the Centronics (parallel) connector, try using the USB port to print.
- Verify the hp bt1300's parallel port configuration (see *Test Button Sequences* in this chapter). If the problem persists, contact HP technical support (refer to *Chapter 6 – Where to Get Help*).

## **Verifying Bluetooth Communication**

- Verify Bluetooth activity between your sending device and the hp bt1300 (the blue LED will be solid blue when the hp bt1300 is connected to a sending device). To ensure Bluetooth connectivity, the sending device must be within a maximum unobstructed range of 10 meters (33 feet) of the hp bt1300.
- Verify Bluetooth communication by going to your Bluetooth network neighborhood to see if the hp bt1300 and other devices are listed. If you can see other Bluetooth devices, but the hp bt1300 is not listed, perform a cold reset on the hp bt1300 by removing power and then reapplying power while simultaneously holding down the test button. A cold reset will restore all factory default settings for the device. If you do not see any Bluetooth devices listed in your Bluetooth network neighborhood, check to make sure that your Bluetooth software is working properly, or contact the manufacturer of your Bluetooth sending device.
- If you can see other Bluetooth clients in your network neighborhood, but cannot see the hp bt1300 after performing a cold reset, then contact HP technical support (refer **to** *Chapter 6 – Where to Get Help* for detailed information).

**NOTE:** The sending device may remember the previous printer name the hp bt1300 was connected to. When the device names are updated, the device will still be available to print with the old name.

 If you can print a test page and have verified Bluetooth communication from the sending device to the hp bt1300 and still cannot print a job, contact your print application vendor for assistance.

## **Troubleshooting by Symptom**

Use the following steps to help identify and resolve hp bt1300 problems. Refer to the previous pages in this chapter to ensure that the general operational conditions for the device have been met before proceeding with the specific conditions listed in the table below. For each condition listed in the following troubleshooting table, perform each action item in the order presented until the problem is resolved. If you cannot resolve the problem, call HP technical support for assistance.

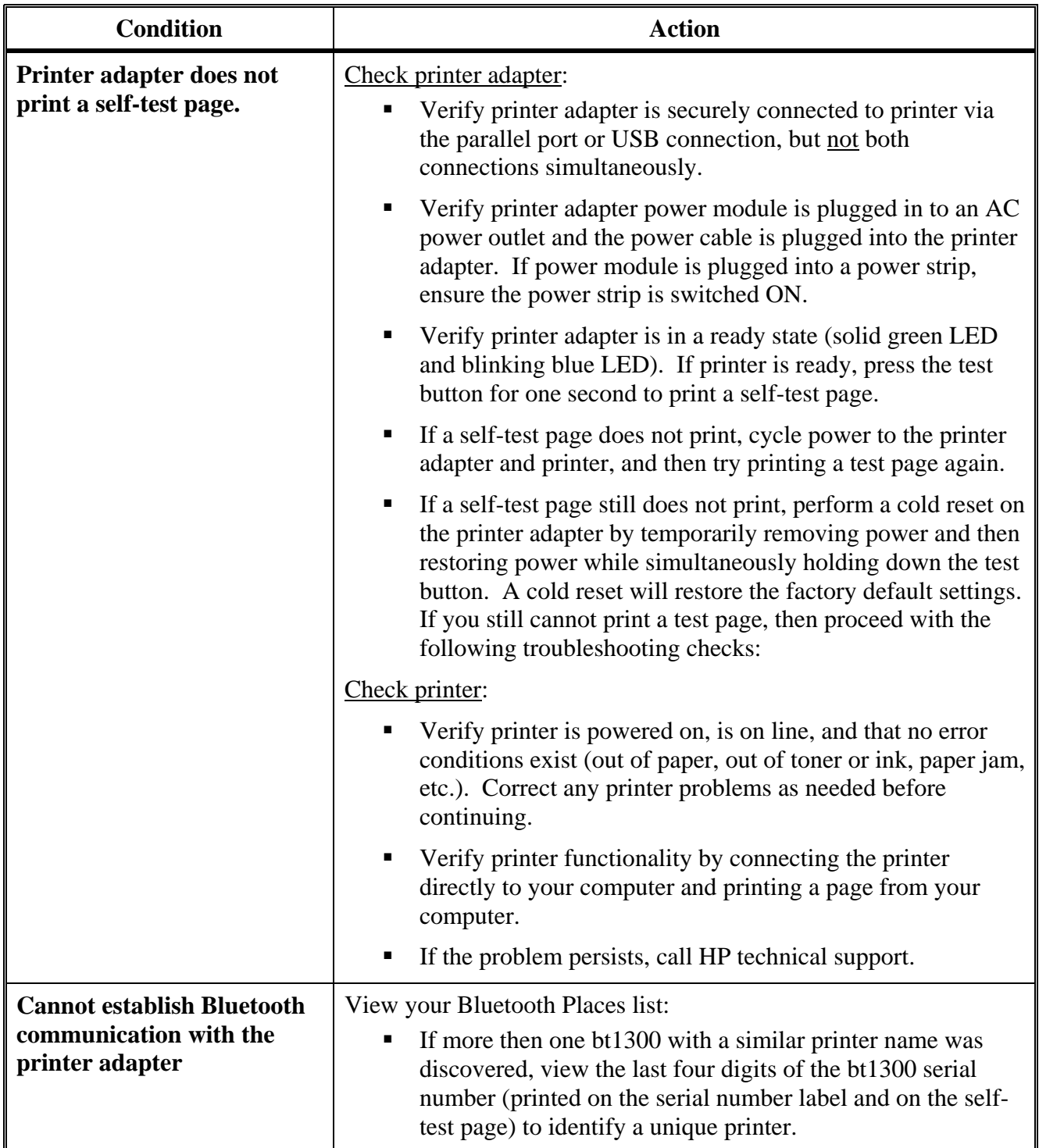

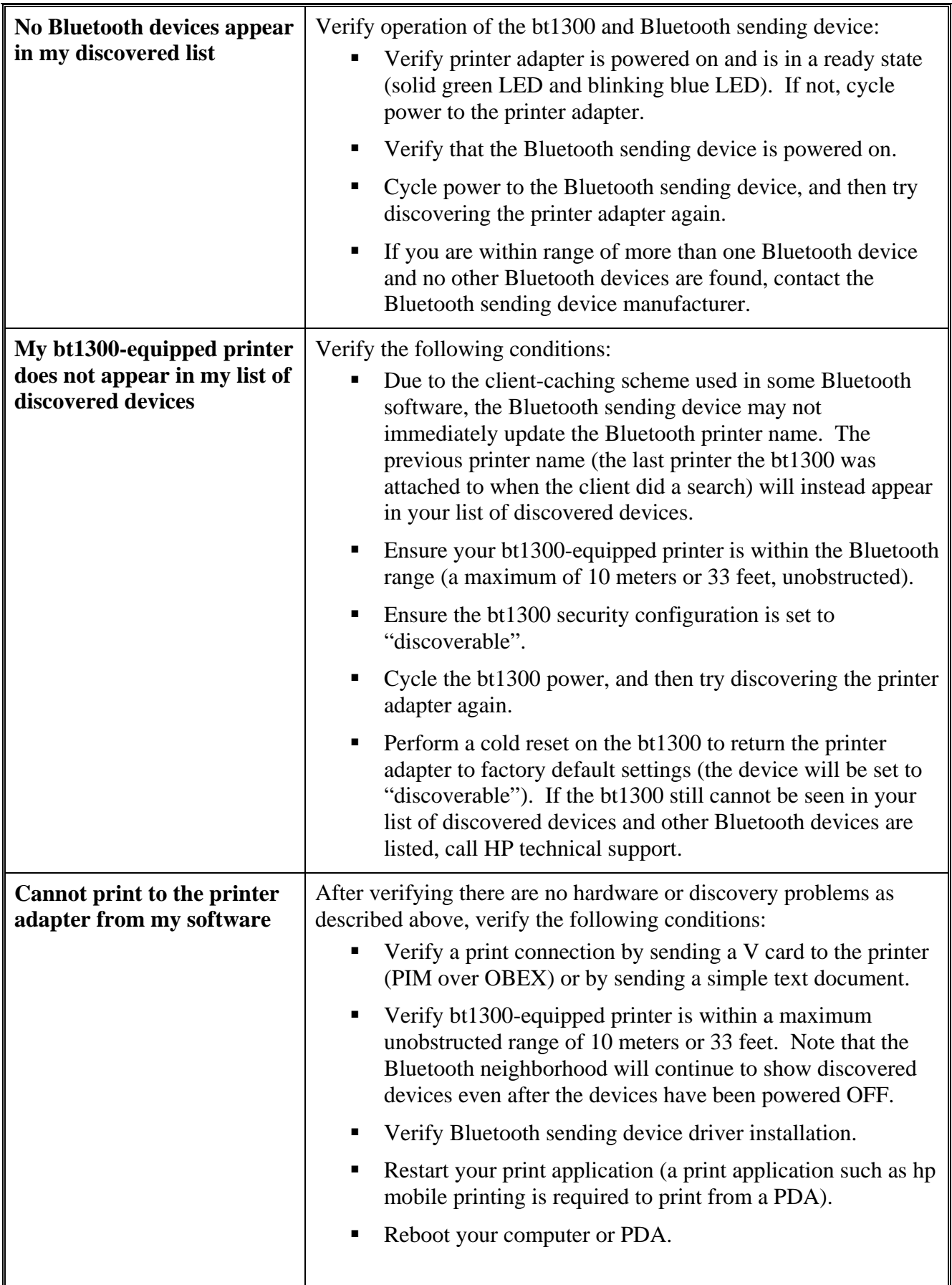

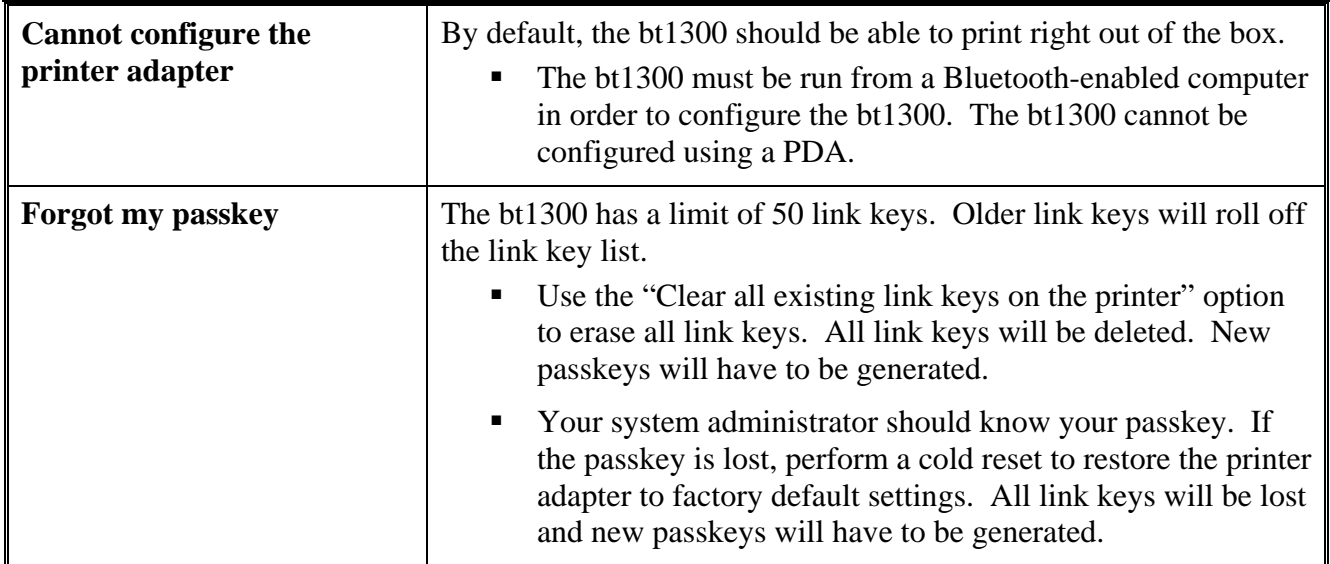

## **Frequently Asked Questions (FAQ)**

- **Q:** How do I update my firmware?
- **A:** Go to the HP website (http://www.hp.com/support/bluetoothprinteradapter) and check for the latest firmware revision. Print a self-test page by pressing the test button on the hp bt1300 printer adapter and then comparing the firmware revision date with the firmware date shown on the web site. If the dates are the same, no update is required. If you need to update your firmware, place the hp bt1300 in configuration mode by pressing and holding the test button for five seconds. Use the hp bt1300 configuration utility to update your firmware.
- **Q:** Can I print using the USB and parallel connections simultaneously?
- **A:** Although you can print using either the USB or parallel connection, you cannot print while both ports are connected.
- **Q:** When should I use BPP?
- **A:** The Basic Printing Profile (BPP) is designed for use in cell phones and other small devices that have limited memory capacity.
- **Q:** What types of data can I print?
- **A:** You can print PIM (Personal Information Manager) information (contacts, calendar, etc.) using the default Object Push Profile (OPP) on all Bluetooth devices. Documents printed from PCs and laptops can use standard print drivers. Documents printed from PDAs should use the hp Mobile Printing for Pocket PC Utility or the PrintBoy for Palm software.
- **Q:** What is the simplest way to print wirelessly from my laptop?
- **A:** If you are using an HP or Compaq laptop with embedded Bluetooth functionality, use the HCRP (Hard Copy Replacement Profile) that is found in HP 1.4 or Widcomm 1.4 software. If your laptop does not have embedded Bluetooth functionality, use the Serial Port Profile (SPP); however, you will have to complete a COM port selection process in order to print wirelessly.
- **Q:** What is the Microsoft Bluetooth stack?
- **A:** The Microsoft Bluetooth stack refers to the Microsoft Windows XP operating system with SP1 (Service Pack 1) installed, which has Bluetooth communication built in and can be used with the hp bt1300.
- **Q:** When I update my firmware, do I lose my configuration or link keys?
- **A:** No, but you will lose your configuration and link keys if you perform a cold reset.

To view a list of supported printers and Bluetooth clients, go to the HP web site: http://www.hp.com/support/bluetoothprinteradapter.

# **Self-Test Page Example**

#### HP BT1300 Wireless Bluetooth Printer Adapter **Configuration Page**

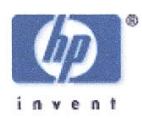

http://www.hp.com/support/bluetoothprinteradapter

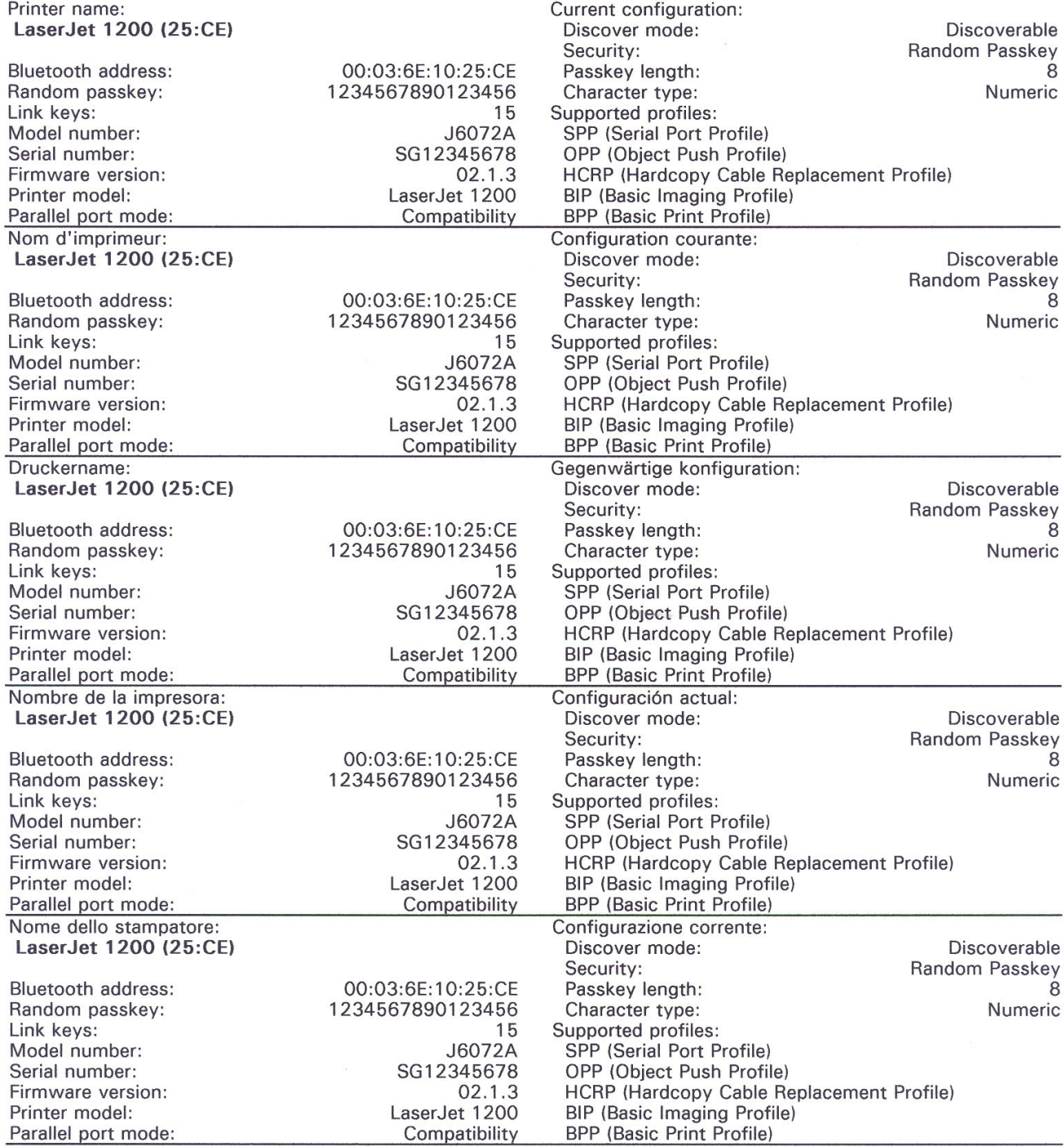

## **LED Status Indicators**

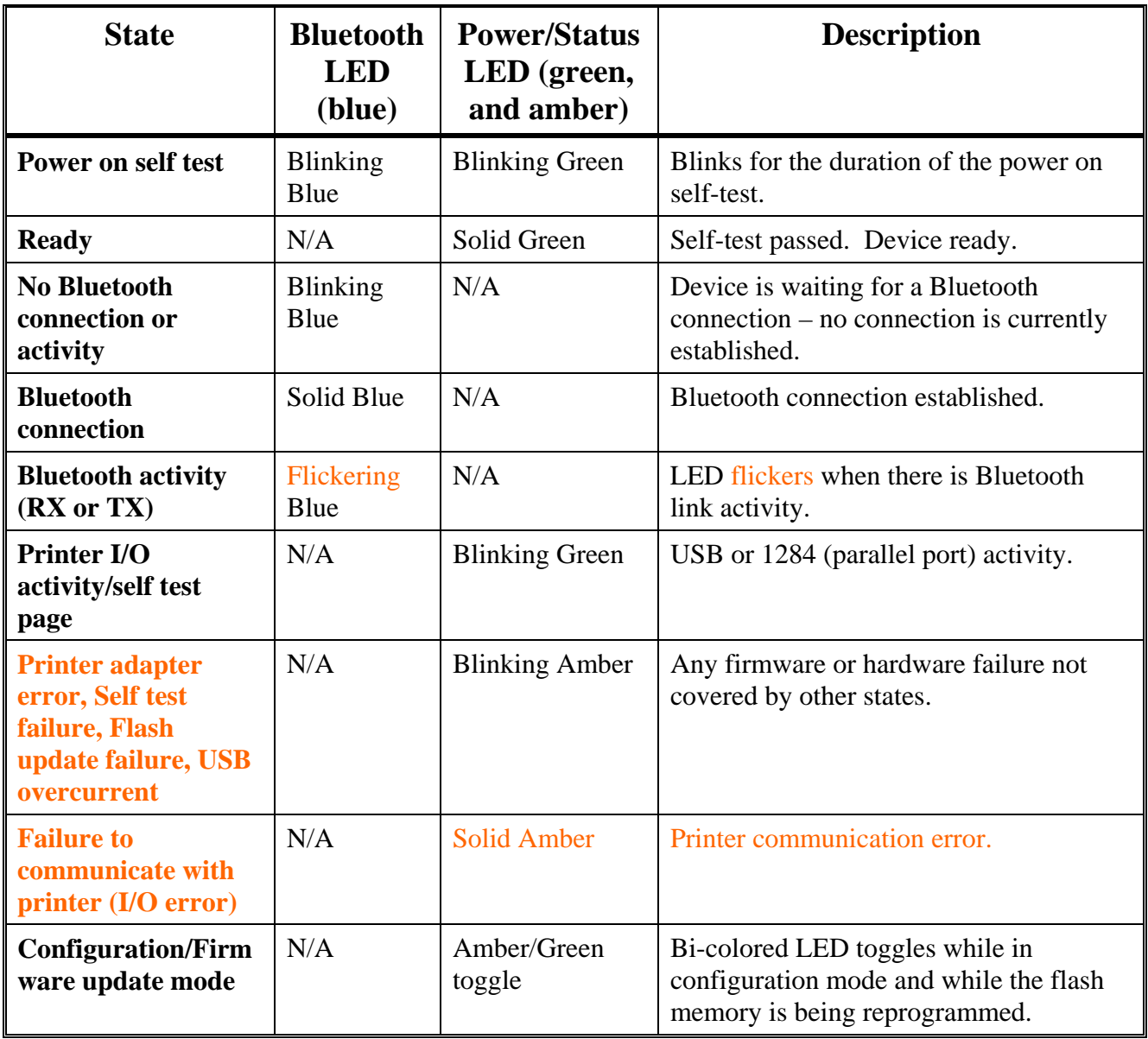

# **Test Button Sequences**

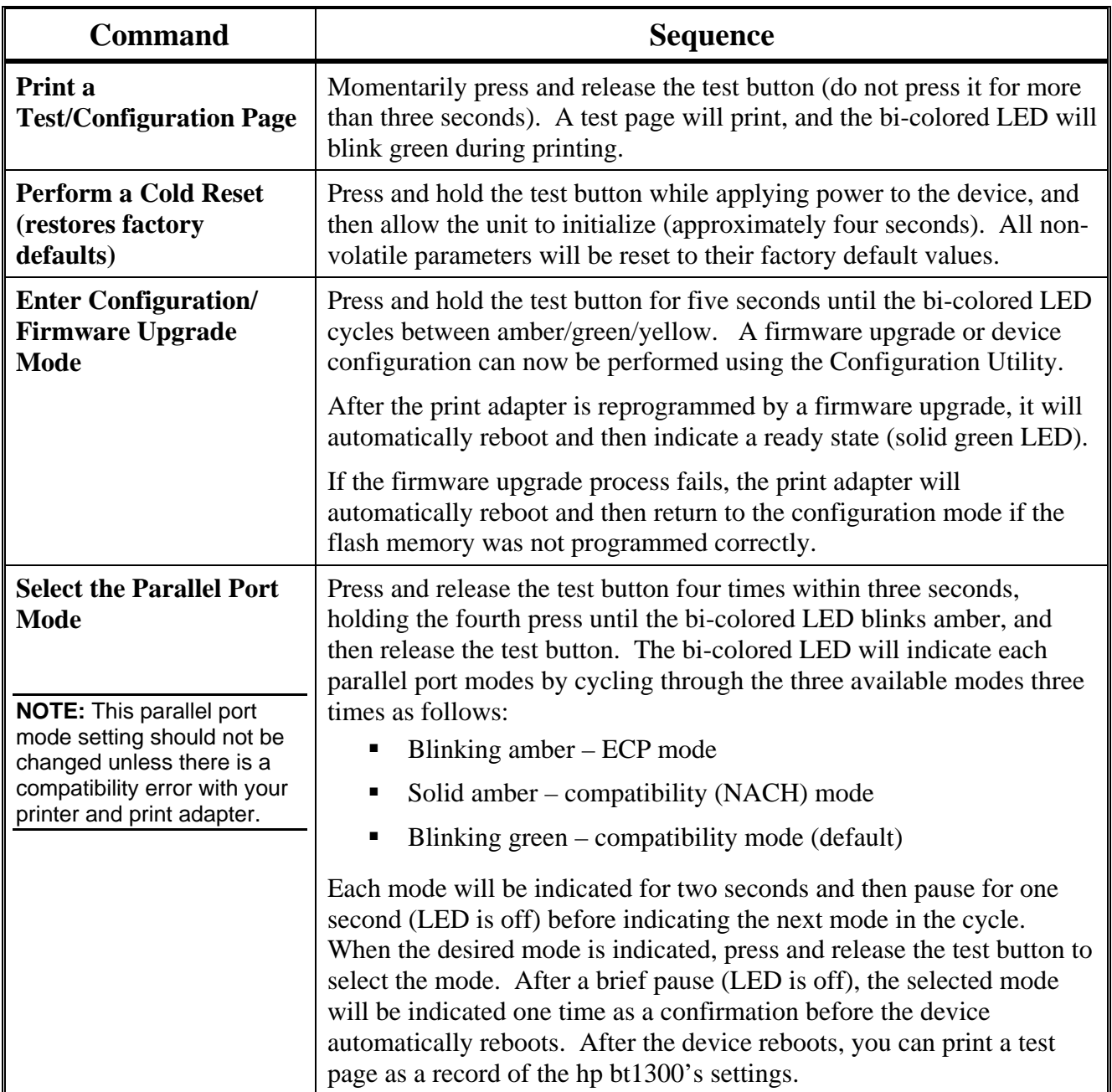

# Where to Get Help 6

HP offers several customer support options to assist you in the event you experience difficulties with your hp bt1300 Bluetooth wireless printer adapter, including web support, telephone support, repair services, extended warranty, and advance replacement.

## **Worldwide Web Support**

The HP worldwide web site provides answers to many common technical questions. It includes a wide variety of technical support tips, as well as copies of product manuals, product literature, and firmware load images. You can visit the HP web site at: http://www.hp.com/support/bluetoothprinteradapter.

## **Contacting HP**

**NOTE:** Before contacting hp technical support, please refer to *Chapter 5 – Troubleshooting* in this manual or the hp web site to isolate any problems, and be sure to write down any error messages. Also, make sure that you have the serial number of the product (located on the product label) available when you contact hp technical support.

To contact HP directly, use one of the following numbers:

#### **United States and Canada:**

For toll-free telephone support in the USA and Canada, call:

1-800-HPINVENT (1-800-474-6836)

For worldwide hp support telephone numbers\* and additional support services, visit HP's web site at http://www.hp.com/support/support\_assistance.

(\*Local telephone fees are the responsibility of the caller. Rates may vary. Contact your local telephone company for current rates.)

# **Setting Up a Virtual COM Port**

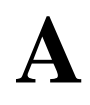

## **Adding a Virtual COM Port to a PC with Widcomm 1.4 Bluetooth Software, Using the Serial Port Profile (SPP)**

**NOTE:** Windows XP has Bluetooth controls built into it but requires additional software to establish a Bluetooth connection. In order for your PC-compatible computer to communicate with the hp bt1300, you must configure your software to use the Bluetooth serial port profile (SPP), which functions as a virtual COM port.

Most Bluetooth device software that supports the Serial Port profile will automatically create a virtual COM port. A COM port (e.g., COM1) is normally used with an RS-232 connection or a modem. A virtual COM port emulates a COM port, but works over the Bluetooth wireless link instead.

To add a virtual COM port, follow the software installation instructions that came with your computer, Bluetooth PCMCIA card, or USB adapter. The name of the virtual COM port should start with COM and end with a number (e.g., COM4). Ensure the name of the virtual COM port is not the same as an existing COM port (generally, you cannot use COM1 or COM2). In some cases, you may need to restart your computer to enable the virtual COM port after it has been reconfigured. When you have successfully completed this installation, most Bluetooth software applications will provide a Bluetooth icon on your Windows desktop (e.g., My Bluetooth Places, My Bluetooth Neighborhood, etc.).

After successful installation of your Bluetooth software application, you must then verify that your Bluetooth device, PCMCIA card, or USB adapter is working properly and is able to discover your hp bt1300 by performing the following steps:

- 1. Launch your Bluetooth software by double-clicking on the Bluetooth icon (e.g., My Bluetooth Places, My Bluetooth Neighborhood, etc.) on the Windows desktop.
- 2. Click on *View devices in range* or *Discover* (wording may vary depending on your Bluetooth software application) to begin a search for available Bluetooth devices.

**NOTE:** If your hp bt1300 is connected to a printer, it will be listed as "<name of printer> bt1300 (XX:XX)" where XX:XX is the last four digits of the hp bt1300's address, which can be found on the hp bt1300 or on the self-test page (e.g., HP LaserJet 4200 bt1300 (99:85)). If the hp bt1300 is unable to obtain the printer's name it is attached to, it will be listed as hp bt1300 (XX:XX).

- 3. Select your hp bt1300 from the list of discovered devices, and then double-click on it to display a list of its available services.
- 4. Double-click on the Serial Port Profile icon to establish a connection, or you can right-click on the Serial Port Profile icon, and then click on *Connect to Bluetooth serial port*. A window will appear displaying the COM port number (COM4 or higher) that your Bluetooth application must use to communicate with the hp bt1300.
- 5. Click on *OK* to continue. You should see a Bluetooth symbol on the Serial Port Profile icon, indicating that communication has been established.

**NOTE:** Depending on your Bluetooth sending device, you can assign a static COM port profile if your Bluetooth application requires a static COM port. In this case, setting a static COM port eliminates the need to setup your Bluetooth application to point to a new COM port each time you use it to connect to a device. For other Bluetooth applications that do not support this feature, a dynamic COM port number will be assigned, which is usually the first available logical COM port.

6. To disconnect your Bluetooth connection, double-click on the Serial Port Profile icon, or you can right-click on the Serial Port Profile icon, and then click on *Disconnect*.

**NOTE:** Some Bluetooth sending devices will automatically time out after a few minutes of inactivity. Other Bluetooth sending devices will keep the connection active until forced to disconnect. Also, other users will not be able to use the hp bt1300 while the connection is active with your Bluetooth sending device.

# **Adding a Virtual COM Port to a PC Using Other Bluetooth Software**

If you are using a PC-compatible computer with a PCMCIA card or USB adapter that has built-in Bluetooth capabilities, you will need to setup your system for Bluetooth printing as follows:

- 1. Create a virtual COM port using the Bluetooth software provided with your Bluetooth PCMCIA card, USB adapter, or built-in adapter.
- 2. Use the discovery program provided with your PCMCIA card, USB adapter, or built-in adapter to search for the hp bt1300 (refer to the documentation provided with your Bluetooth device for additional information and available services). In some cases, you can assign a static COM port that your hp bt1300 serial port service will use. Otherwise, the discovery program will automatically assign an available COM port. Make a note of this COM port for the next step.
- 3. Set up the Bluetooth driver using the COM port assigned from Step 2.
- 4. Establish a connection with the hp bt1300's serial port service. A successful connection is usually indicated with an icon on the service (depending on your Bluetooth software), and a window will appear, designating the COM port that the connection is using.

**NOTE:** The blue LED on the hp bt1300 will illuminate when a Bluetooth connection is established.

- 5. Set Up a Printer Using the Serial Port Profile (SPP).
	- a. From the Windows desktop, click on *Star*t, *Printers and Faxes* to open the printer and faxes manager window.
	- b. Click on *Add a printer* to launch the Add Printer wizard. Click on *Next* to continue.
	- c. Select *Local printer attached to this computer*, uncheck *Automatically detect and install my Plug and Play printer*, and then click on *Next*.
	- d. Under *Use the following port*, select the COM port number from the drop-down list that was previously assigned by your Bluetooth software application, and then click on *Next*.
	- e. Select the manufacturer and driver of the printer the hp bt1300 is attached to, and click *Next*.
	- f. Type in a name for the printer you just created (e.g., printer in conference room, Dave's printer, sales department printer, etc.) or leave the suggested default name, select *Yes* if you want to use it as your default printer, and then click on *Next*.
	- g. Click on *Next* if you do not wish to share this printer. Otherwise, select *Share Name*, and enter a name for this printer.
	- h. Click on *Next* to print a test page; otherwise, select *No*, and then click on *Next* to continue.

**NOTE:** The Bluetooth device must be selected in order for a self-test page to print.

i. Click on *Finish* to complete the Add Printer Wizard. If the printer driver has not been previously installed, the driver files will be copied in the Windows system folder.

- j. Once a test page has been successfully printed, click on *OK* to continue. Your new printer will now be listed in the Printers and Faxes Manager window. You are now ready to print to your hp bt1300 from any application.
- 6. Select *File* and *Print* from your Windows application. If you previously associated the COM port with the hp bt1300, your print job should print immediately. If you did not previously make this association, then you will be prompted for the device you want to use. If this is the case, select the name of the HP printer adapter you wish to use, and then click on the appropriate button to establish a connection and print.
- 7. After you have finished printing, you may have to manually break the Bluetooth connection in order to allow others to use the printer. Refer to the documentation provided with your Bluetooth PCMCIA card, USB adapter, or built-in adapter for information on how to manually break the Bluetooth connection. Some Bluetooth devices with automatically break the connection after a predetermined interval of inactivity.

**NOTE:** The hp bt1300 should automatically time out after one minute of inactivity.

## **Adding a Printer Using the Bluetooth Serial Port Profile**

1. Launch your Bluetooth device's software (e.g., My Bluetooth Places, My Bluetooth Neighborhood, My Bluetooth Devices, etc.) and search for all Bluetooth devices in range. A window will appear that displays all the discovered Bluetooth devices.

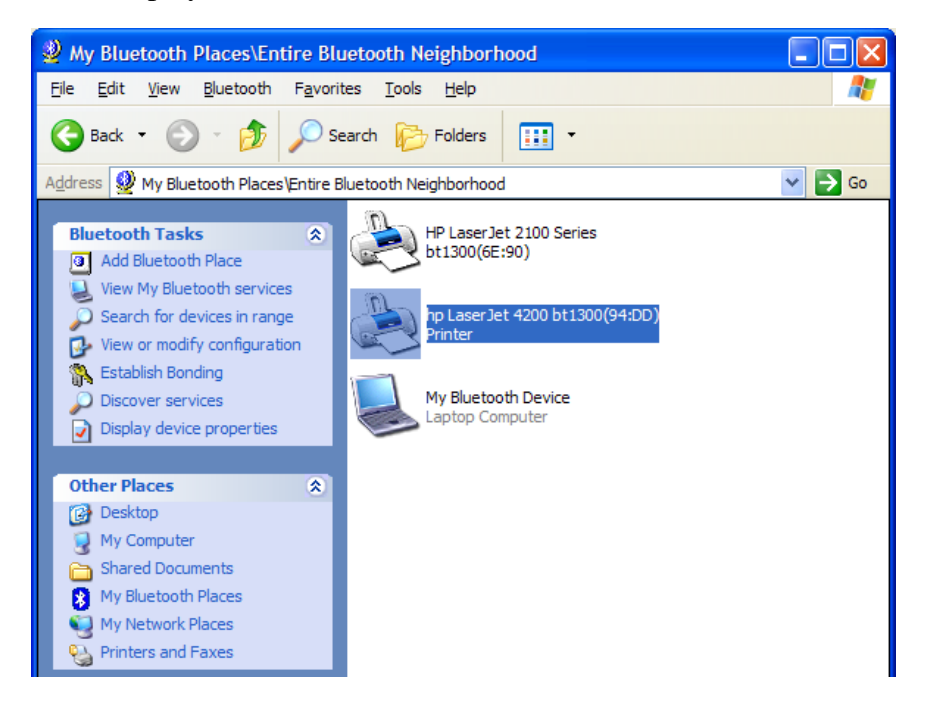

2. Locate your hp bt1300 Bluetooth wireless printer adapter icon, right-click on it, and then select *Discover Available Services*. You may also search for the available services by just doubleclicking the hp bt1300 icon. The Serial Port Profile list will be displayed.

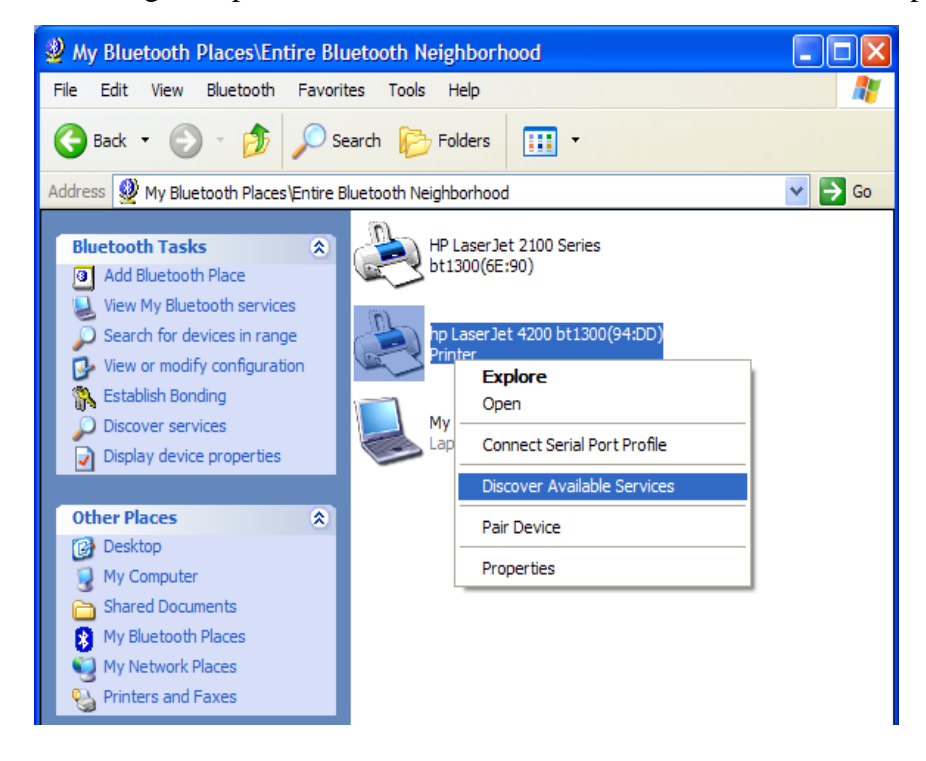

3. Right-click on the Serial Port Profile icon and select *Connect to Bluetooth Serial Port* to attempt a connection with your hp bt1300. You may also do this by just double-clicking on the Serial Port Profile icon. A window will come up showing that your PC is attempting to establish a connection with your hp bt1300. Once connected, another window will be displayed showing the COM port the connection is using.

**IMPORTANT:** Record the COM port number obtained in Step 3. You will need this COM port number for the following steps. Click *OK* to continue.

**NOTE:** You may also check the *Do not display this message again* box to avoid this window from being displayed in the future.

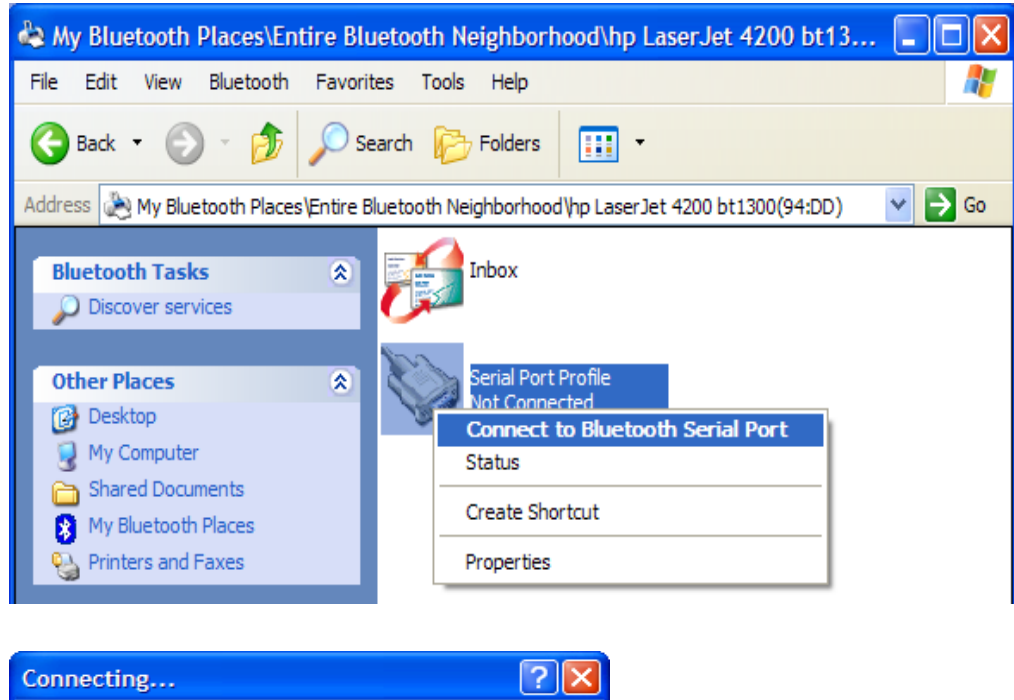

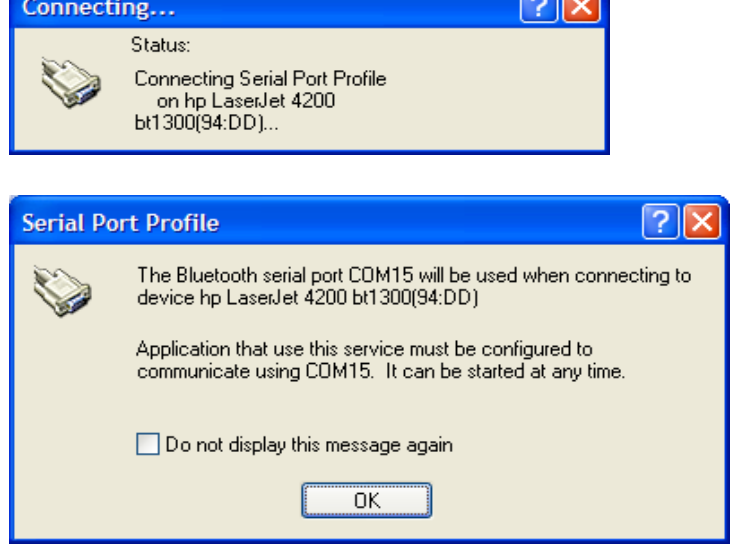

4. Once a connection is established, the Bluetooth software window will appear and a Serial Port Profile Bluetooth icon will appear, indicating that a connection is currently active.

**NOTE:** Other users will not be able to connect to the hp bt1300 while the connection is active with another host.

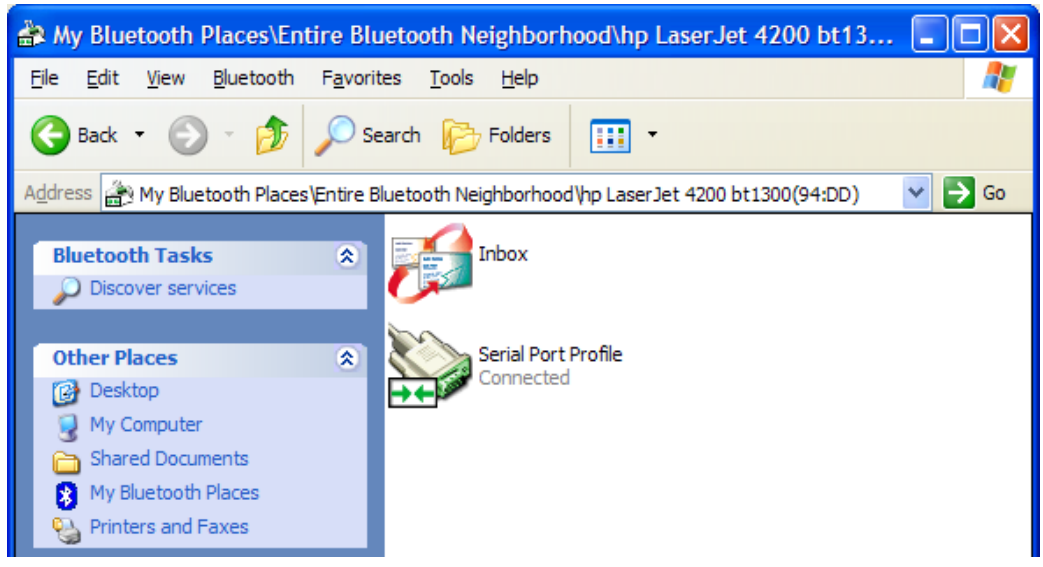

5. To disconnect, right-click on the Serial Port Profile icon, and then click on *Disconnect Bluetooth Serial Port*. A window will appear asking if you want to close the Serial Port Profile. Click on *Yes* to close the Serial Port Profile.

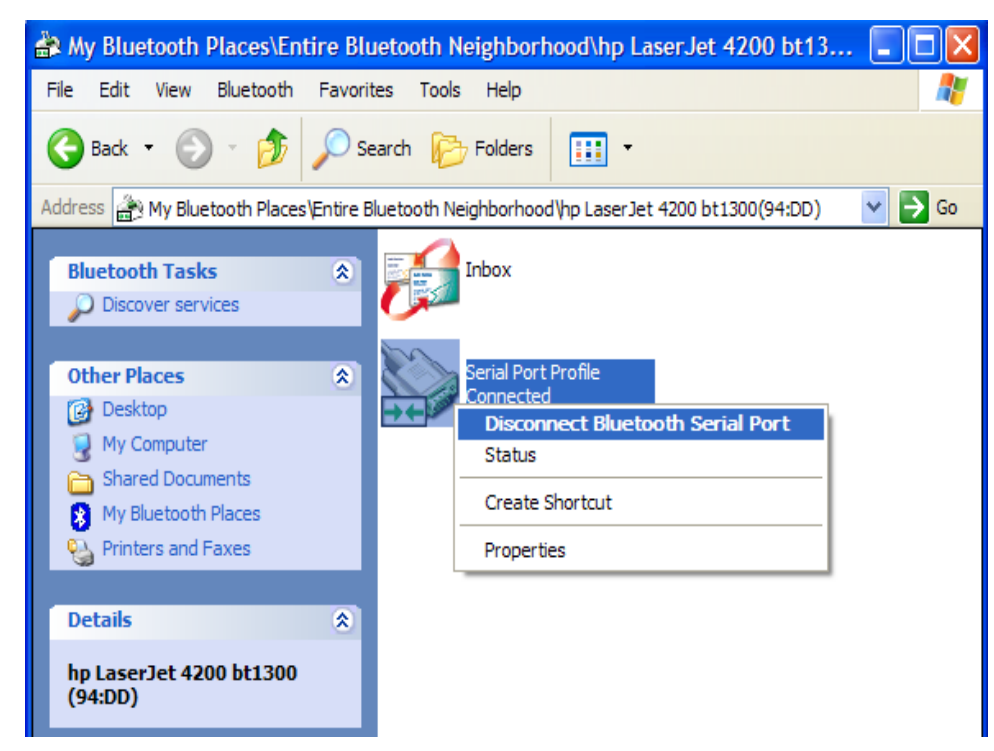

# **Printing from Non-HP Devices B**

- 1. To print from other types of Bluetooth devices, first make sure that the device supports the Bluetooth Serial Port Profile and that it can print using this profile. In most cases, the device's software will either create a virtual communications port or redirect all output that is normally intended for the serial port over the Bluetooth port.
- 2. Set up the printer driver using the Add Printer wizard (use the appropriate COM port).
- 3. After you have set up the device to print over Bluetooth, you must use the device's discovery program to locate the hp bt1300 Bluetooth wireless printer adapter and associate the hp bt1300's COM service. You should now be able to print.

## **Setting Up a Printer Using the Serial Port Profile (SPP)**

1. From the Windows desktop, click on *Star*t, *Printers and Faxes* to open the printer and faxes manager window.

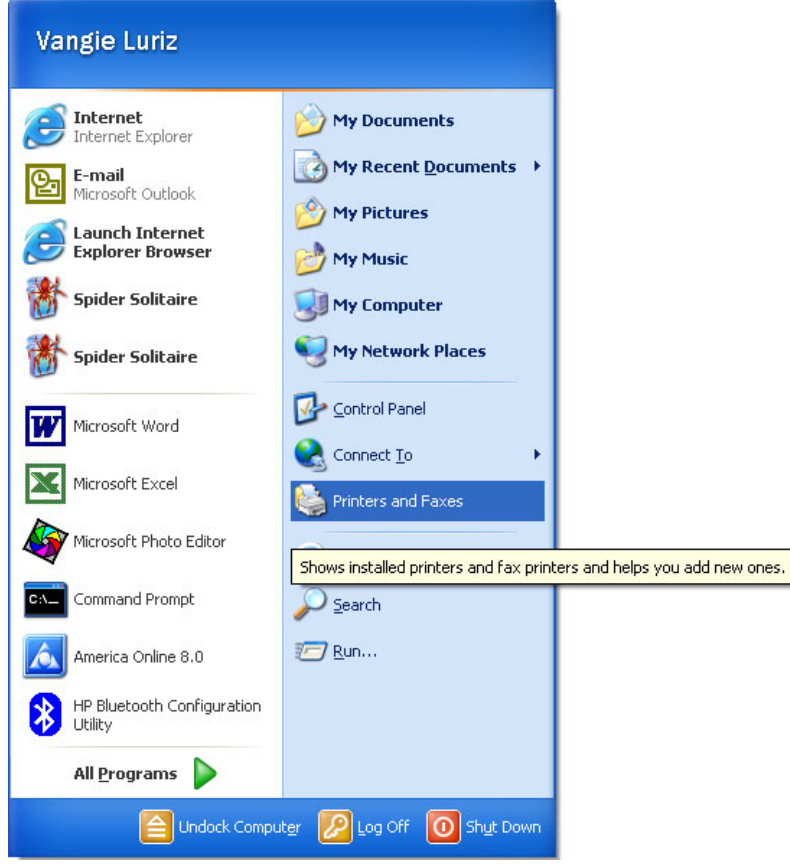

2. Click on *Add a printer* to launch the Add Printer wizard. Click on *Next* to continue.

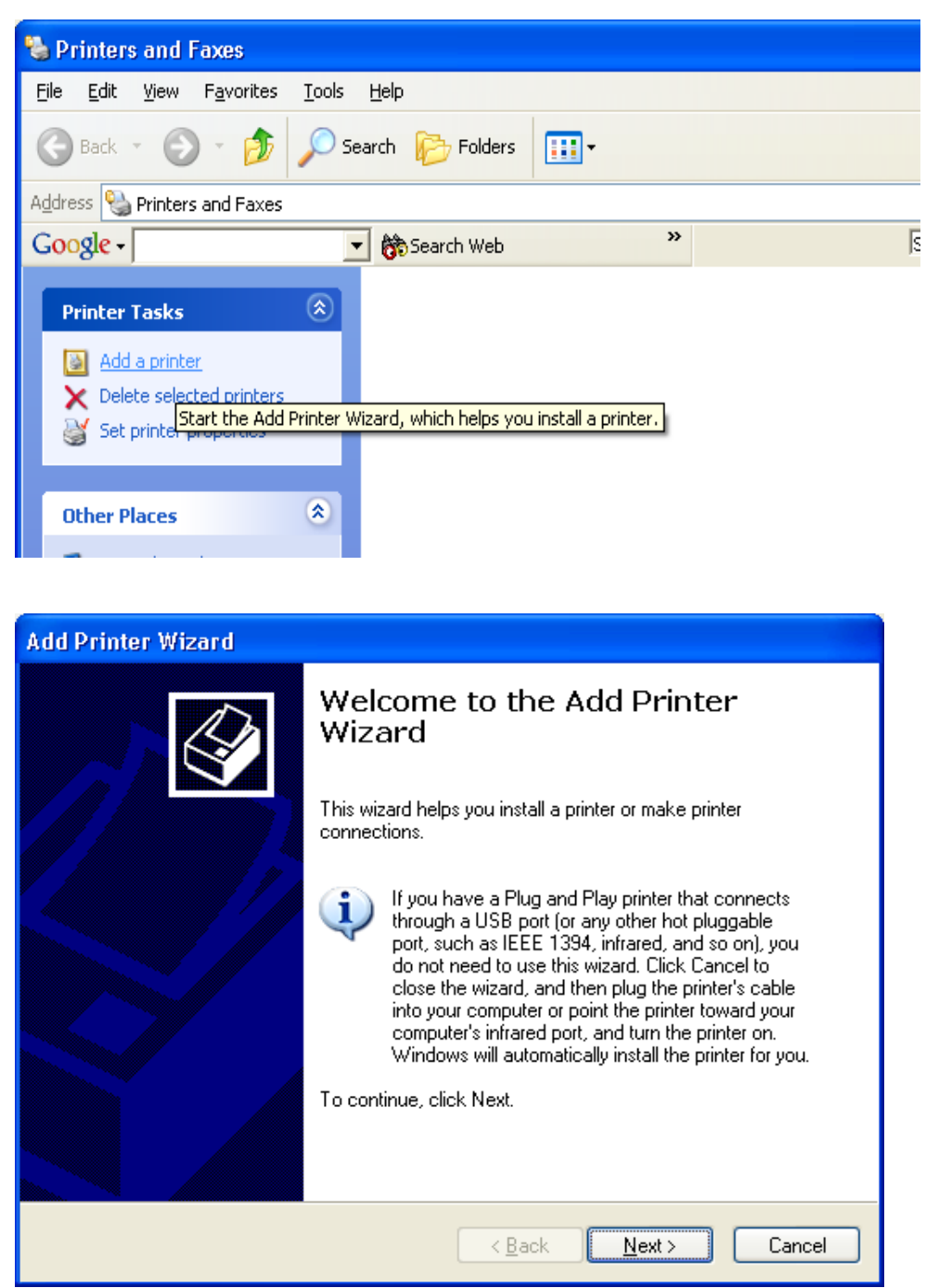

3. Select *Local printer attached to this computer*, uncheck *Automatically detect and install my Plug and Play printer*, and then click on *Next*.

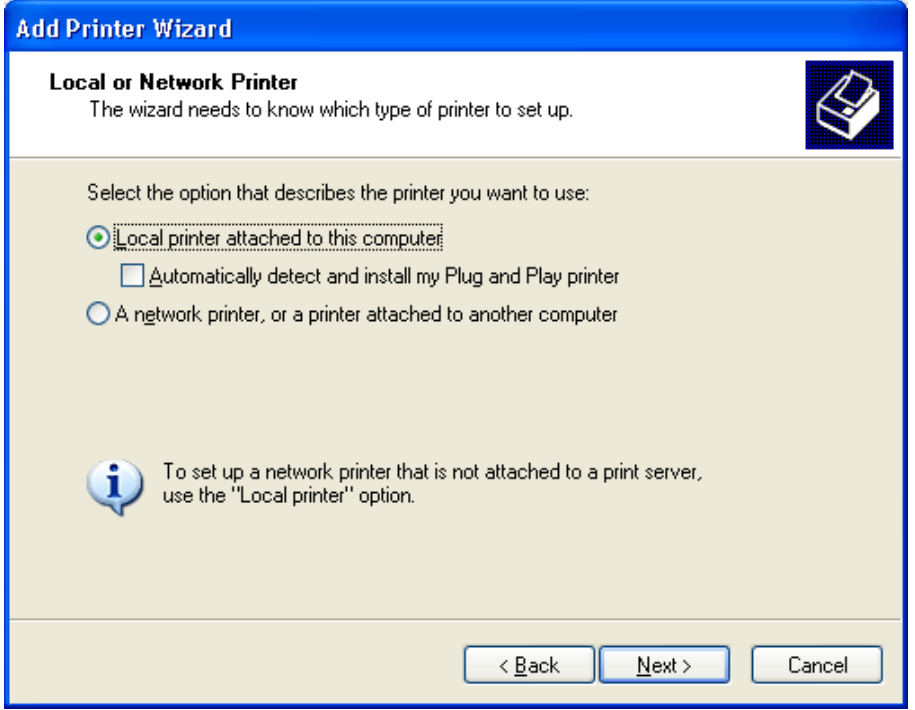

4. Under *Use the following port*, select the COM port number from the drop-down list that was previously assigned by your Bluetooth software application, and then click on *Next*.

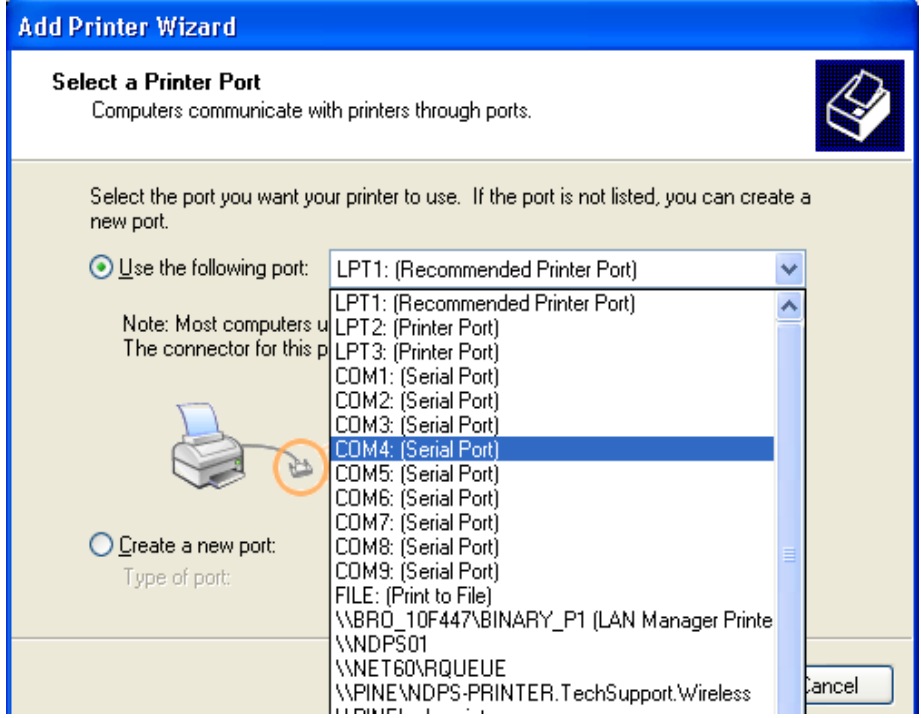

5. Select the manufacturer and driver of the printer that your hp bt1300 is attached to, and then click on *Next*.

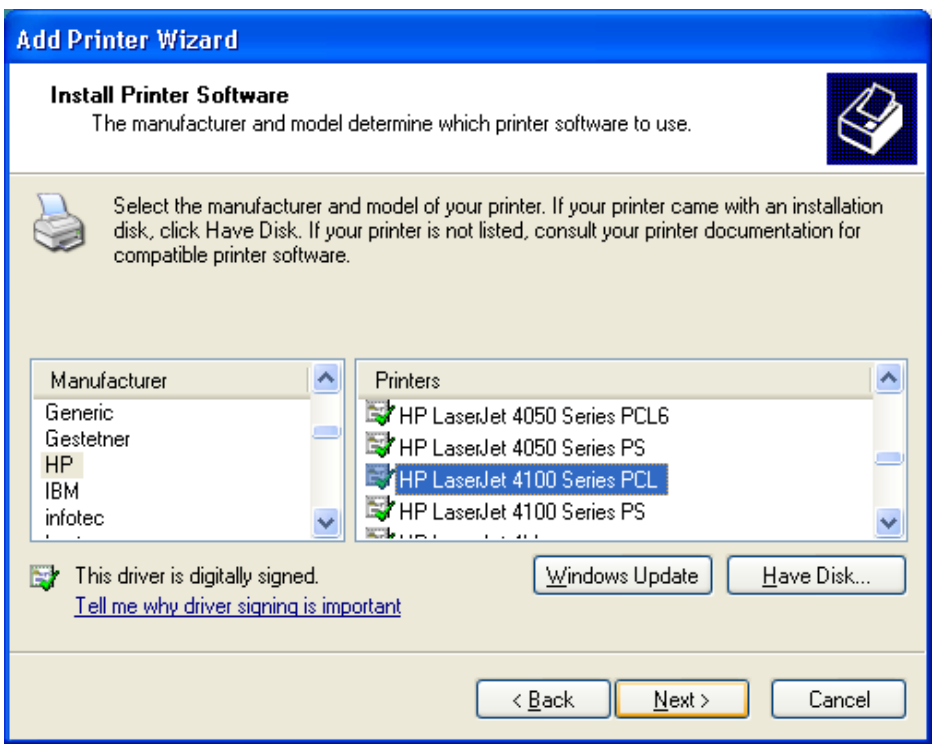

6. Type in a name for the printer you just created (e.g., printer in conference room, Dave's printer, sales department printer, etc.) or leave the suggested default name, select *Yes* if you want to use it as your default printer, and then click on *Next*.

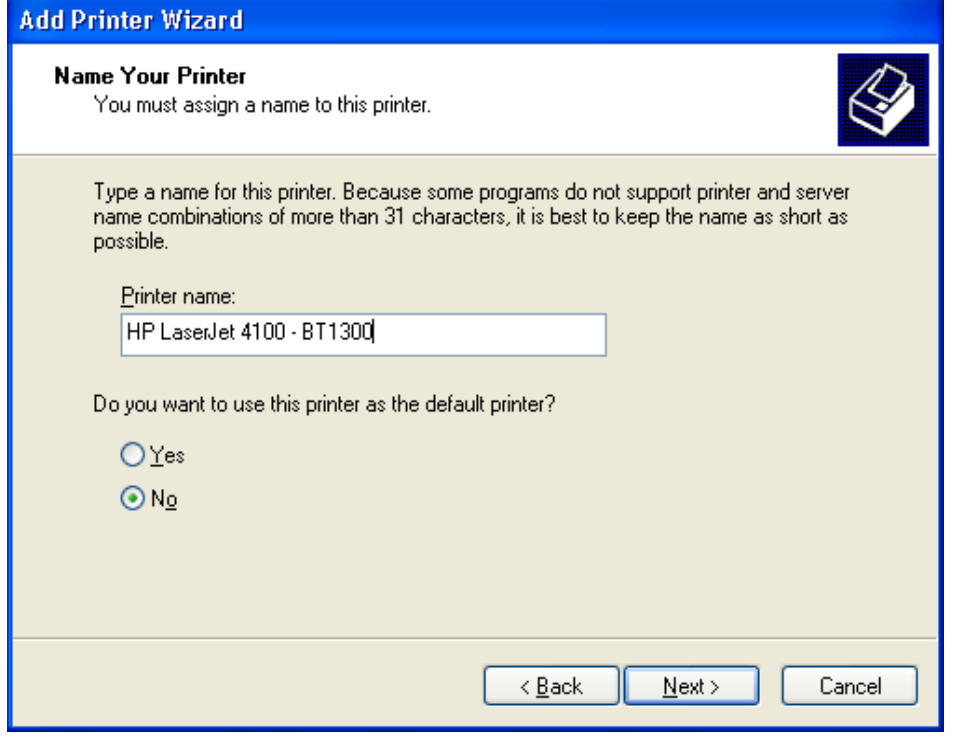

7. Click on *Next* if you do not wish to share this printer. Otherwise, select *Share Name*, and enter a name for this printer.

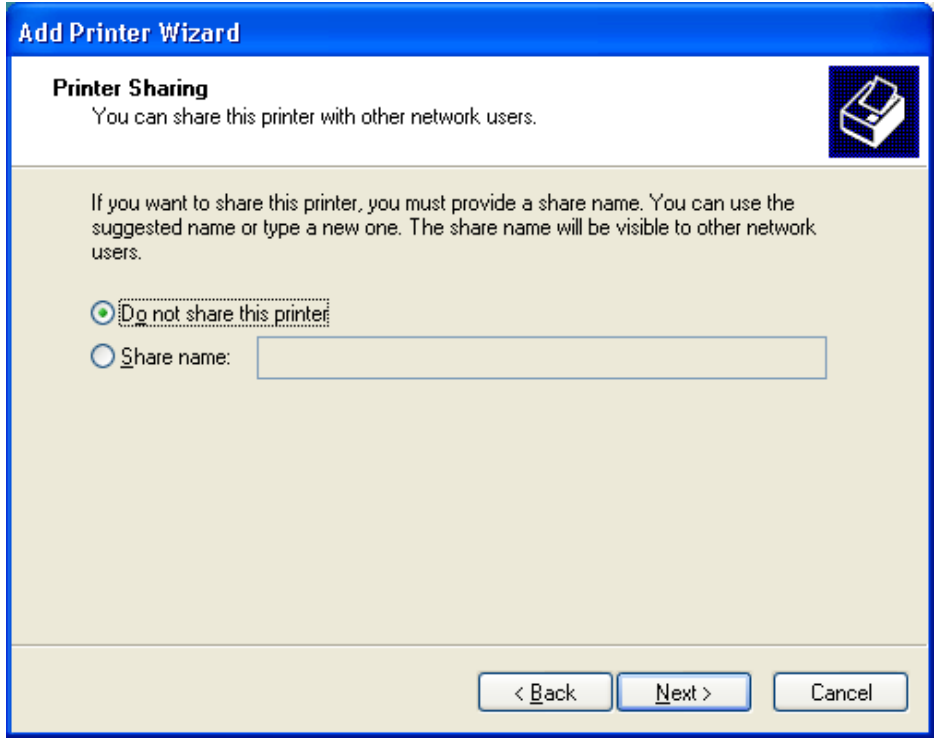

8. Click on *Next* to print a test page; otherwise, select *No*, and then click on *Next* to continue.

**NOTE:** The Bluetooth device must be selected in order for a self-test page to print.

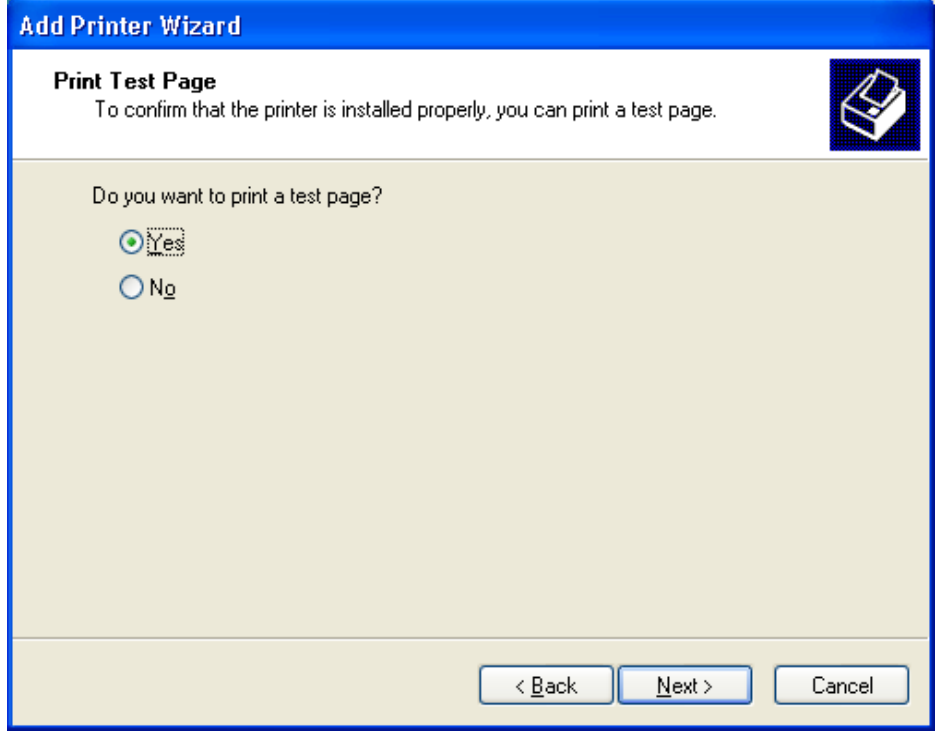

9. Click on *Finish* to complete the Add Printer Wizard.

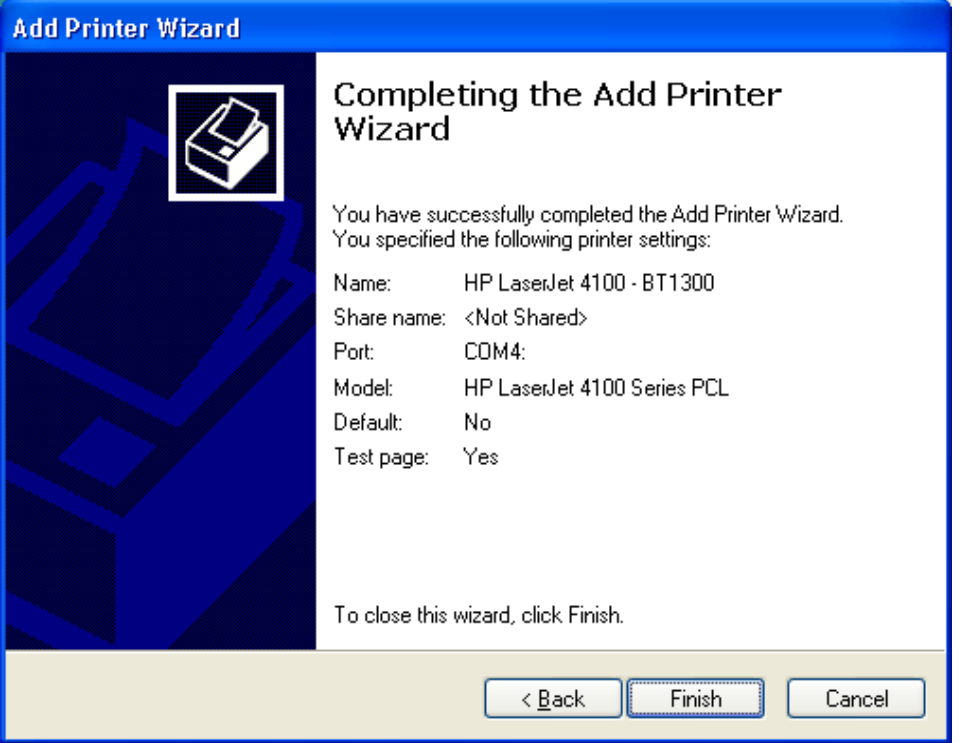

10. If the printer driver has not been previously installed, the driver files will be copied in the Windows system folder.

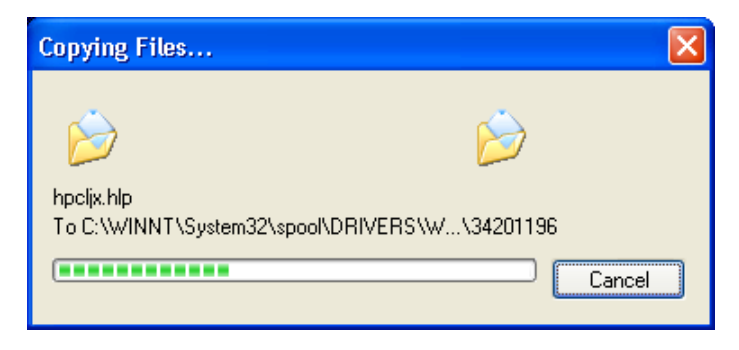

11. Once a test page has been successfully printed, click on *OK* to continue. Your new printer will now be listed in the Printers and Faxes Manager window. You are now ready to print to your hp bt1300 from any application.

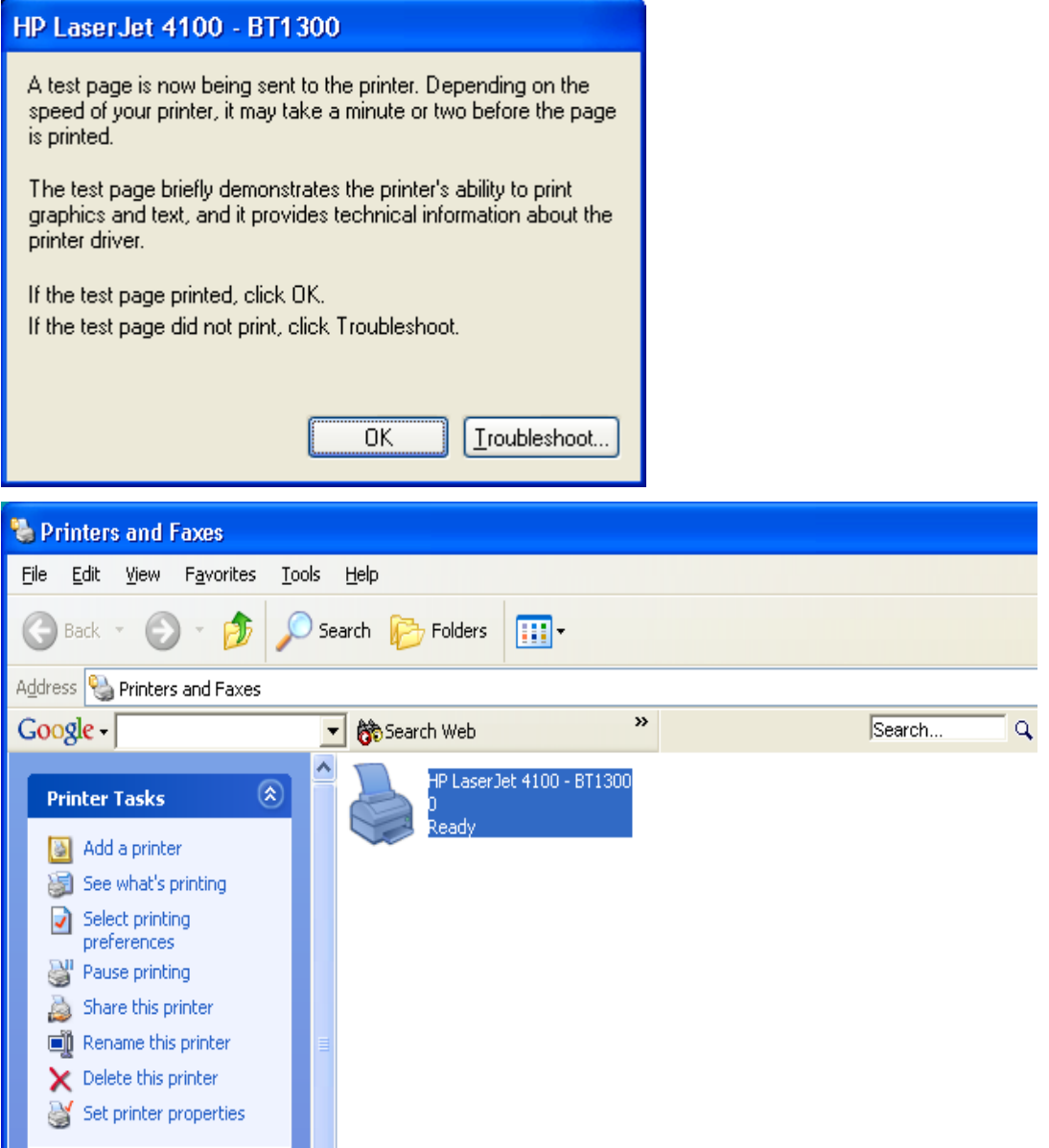

## **Configuring Other Devices using the Serial Port Profile (SPP)**

The hp bt1300 Bluetooth wireless printer adapter is designed to allow printing from a variety of Bluetooth-enabled devices. Such devices must support the Bluetooth Serial Port Profile (SPP), Object Push Profile (OPP), Hardcopy Replacement Profile (HCRP), or Basic Imaging Profile (BIP) in order to work with the hp bt1300. Check the documentation that came with your Bluetooth sending device to make sure that it supports these profiles.

To use the hp bt1300, you must first install the appropriate hardware and software on your desktop, laptop, handheld computer, or other device that requires printing capabilities. Follow the instructions supplied with the device. The installation program will install a Bluetooth discovery program, which will include a Serial Port Profile (a port that redirects I/O from an application program so that it travels over the Bluetooth link instead of a serial port).

To send a job to a printer connected to an hp bt1300, you will need to setup your printing application so that it uses the serial port profile. When you want to print over the Bluetooth link, use the discovery program to select the printer equipped with the hp bt1300. After you have selected the Bluetoothenabled printer, you can print in the normal manner just as if your device was directly cabled to the printer.

# **Product Specifications** C

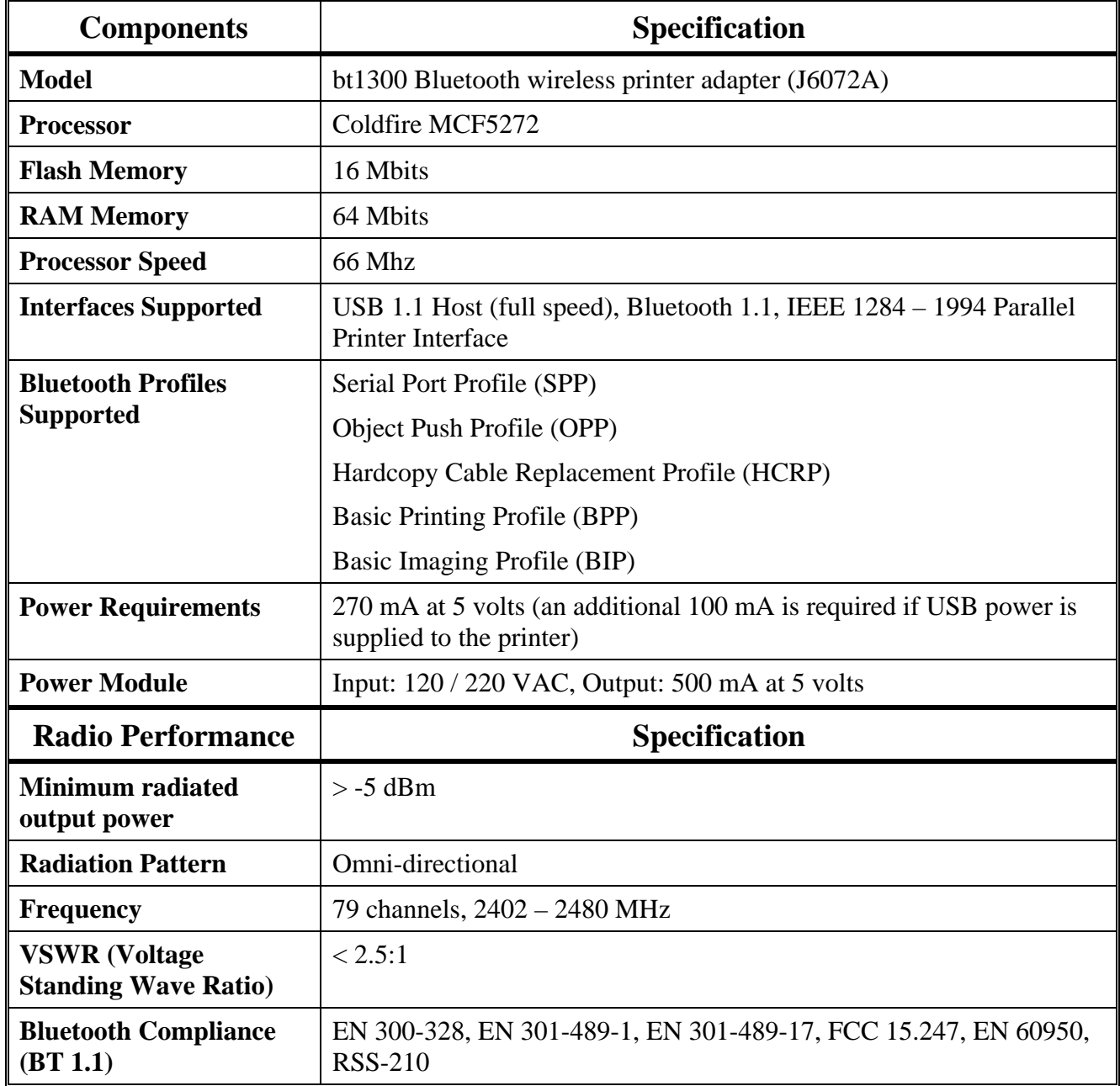

# **Safety and Regulatory Notices D**

## **FCC Compliance Statement for United States Users**

This equipment has been tested and found to comply within the limits for a Class B digital device pursuant to Part 15 of the FCC Rules. These limits are designed to provide reasonable protection against harmful interference in a residential installation. This equipment generates, uses, and can radiate radio frequency energy and, if not installed and used in accordance with the instructions, may cause harmful interference to radio or television reception. However, there is no guarantee that interference will not occur in a particular installation. If this equipment does cause interference to radio and television reception, which can be determined by turning the equipment off and on, the user is encouraged to try to correct the interference by one or more of the following measures:

- Reorient or relocate the receiving antenna
- Increase the separation between the equipment and receiver
- Connect the equipment to an outlet on a circuit other than the circuit bused by the receiver
- Consult the dealer or an experienced radio/TV technician for help

## **Warning**

The connection of a non-shielded equipment interface cable to this equipment will invalidate the FCC Certification of this device and may cause interference levels which exceed the limits established by the FCC for this equipment. It is the responsibility of the user to obtain and use a shielded equipment interface cable with this device. If this equipment has more than one interface connector, do not leave cables connected to unused interfaces. Changes or modifications not expressly approved by the manufacturer could void the user's authority to operate the equipment.

### **For European Users**

This product is in conformity with the protection requirements of EU Council Directive 89/336/EEC on the approximation of the laws of the Member States relating to electromagnetic compatibility. The Hewlett-Packard Company cannot be responsible for any failure to satisfy the protection requirements resulting from a non-recommended modification of the product.

This product has been tested and found to comply with the limits for Class B Information Technology Equipment according to CISPR 22/European Standard EN55022. The limits for Class B equipment were derived for typical residential environments to provide reasonable protection against interference with licensed communications devices.

### **For Canadian Users**

This Class B apparatus complies with Canadian ICES-003.

### **Supplementary Information**

The product herewith complies with the requirements of the Low Voltage Directive 72/23/EEC and the EMC Directive 89/336/EEC and carries the CE marking accordingly. This product was tested in a typical configuration with Hewlett-Packard Company products.

# **Declaration of Conformity (according to ISO/IEC Guide 22 and EN45014)**

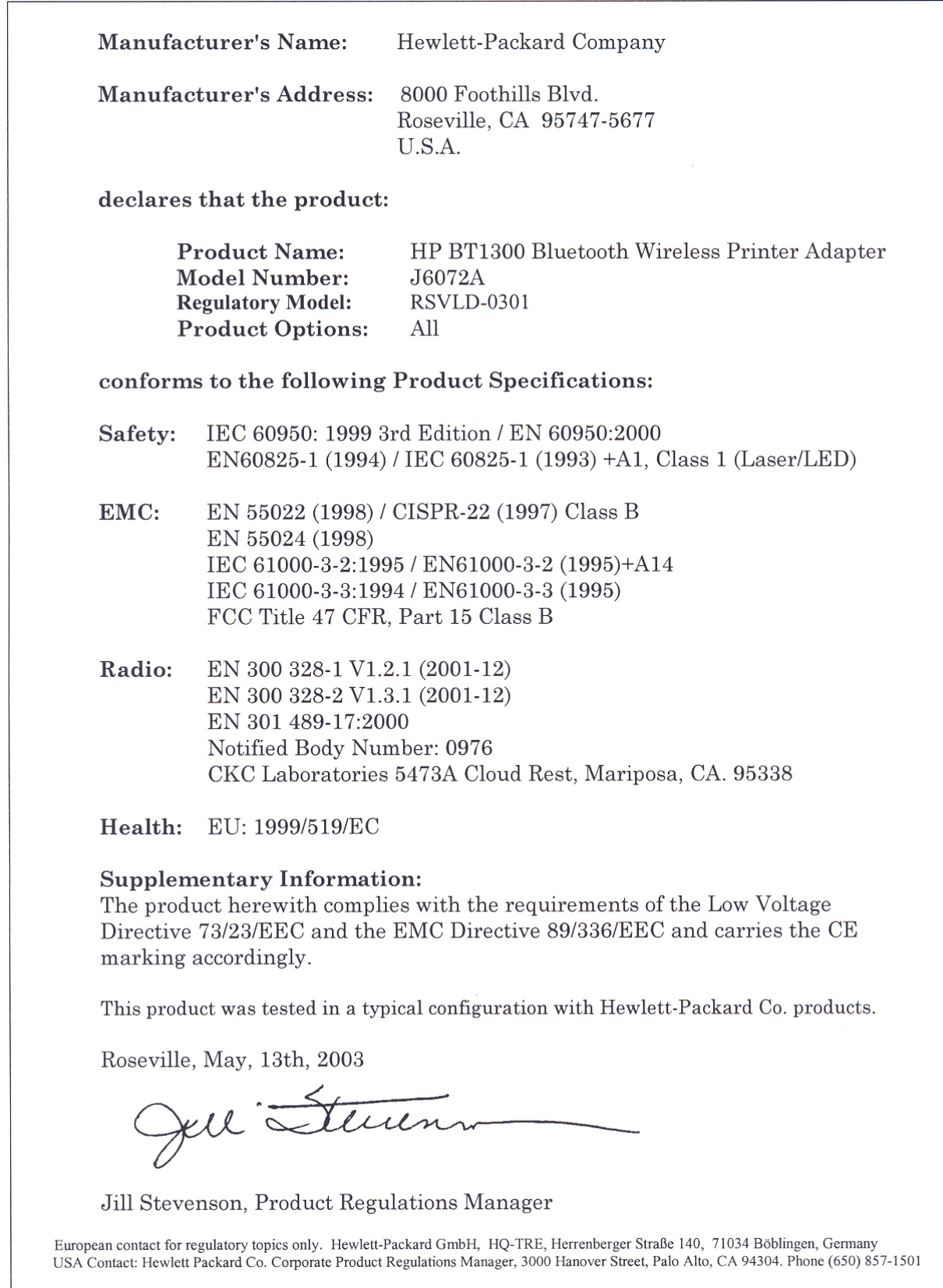

## **Regulatory Information**

#### **European Union (EU)**

Hewlett-Packard hereby declares that the Bluetooth™ wireless technology built into the hp bt1300 Bluetooth wireless printer adapter, is in compliance with the essential requirements and other relevant provisions of European Directive 1999/5/EC. The internal Bluetooth function is a Bluetooth power class 1 intended radio device using the 2.4 GHz frequency band (2.400GHz – 2.4835GHz). It is intended for wireless communication with other Bluetooth-enabled devices using the Bluetooth Generic Access, Service Discovery Application, Serial Port and Object Push Networking profiles. The internal Bluetooth wireless technology complies with all applicable regulations in the following countries: Austria, Belgium, Denmark, Finland, Greece, Germany, Iceland, Ireland, Luxembourg, Norway, Portugal, Spain, Sweden, Switzerland, the Netherlands and the United Kingdom.

The use of Bluetooth wireless technology in other countries than those listed above may be restricted: before using Bluetooth products, please confirm with the frequency management authority in the country where you plan to use it. In some situations or environments, the use of Bluetooth wireless technology might be restricted by the proprietor of the building or responsible representatives of the organization, for example onboard airplanes, in hospitals or in any other environment where the risk of interference with other devices or services is perceived or identified as harmful.

If you are uncertain of the policy that applies to the use in a specific organization or environment, you are encouraged to ask for authorization to use Bluetooth wireless technology prior to switching it on. Consult your physician or the manufacturer of personal medical devices (pacemakers, hearing aids, etc.) regarding any restrictions on the use of Bluetooth wireless technology.

#### **United States of America and Canada**

Tested to Comply With FCC Standards FOR HOME OR OFFICE USE. See FCC 47CFR, Part 15.19(b)(2).

This device complies with part 15 of the FCC rules and with RSS-210 / RSS-139 of the Industry Canada.

Operation is subject to the following two conditions: (1) This device may not cause harmful interference, and (2) this device must accept any interference received, including interference that may cause undesired operation.

The radiated output power of hp bt1300 Bluetooth wireless printer adapter is far below the FCC radio frequency exposure limits. Nevertheless, the HP Print Adapter shall be used in such a manner that the potential for human contact during normal operation is minimized. A minimum separation of 20 cm (8 inches) must be maintained between the antenna and the person for this device to satisfy the RF exposure requirements of the FCC. Note that any changes or modifications to this equipment not expressly approved by the manufacturer may void the FCC authorization to operate this equipment.

#### **Canada (IC notice)**

To prevent radio interference to the licensed service, this device is intended to be operated indoors and away from windows to provide maximum shielding. Equipment that is installed outdoors is subject to licensing. The term "IC" before the radio certification number only signifies that Industry of Canada technical specifications were met.

# **Glossary E**

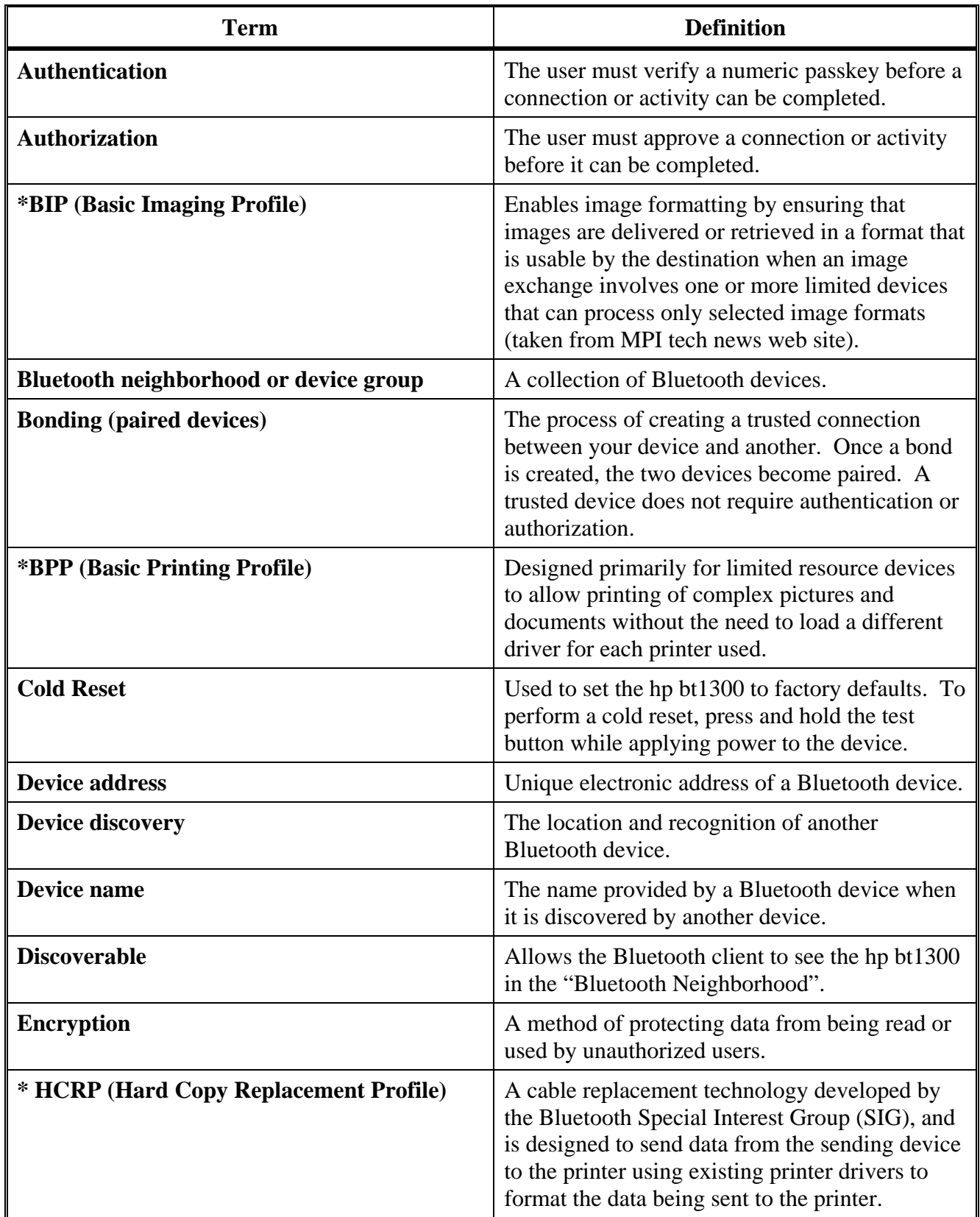

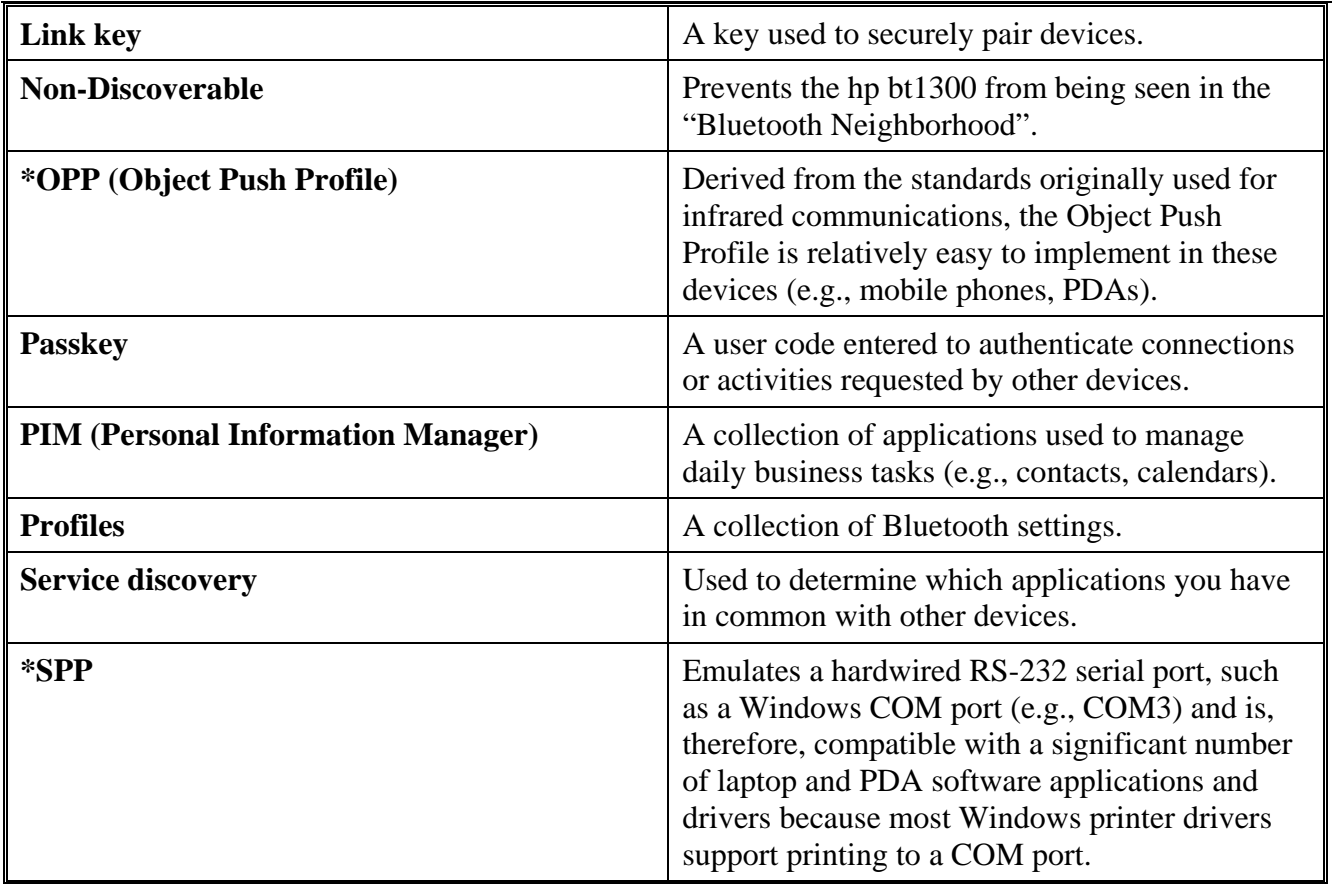

\* "The Implementation of Bluetooth Printing Capabilities: A TROY Wireless White Paper" is available for viewing at http://wireless.troygroup.com/wireless/downloads/books/whitepapers/Bluetooth%20Printing%2001-22-02.pdf